# Nature Online (サイトライセンス) 利用ガイド

### 1.アクセス

 Nature は、Nature.com のホームページにジャーナルのコンテンツ以外のサービスのリンクを用意しています。無 料で読むことが出来る記事や、アナウンスを見ることが出来ます。

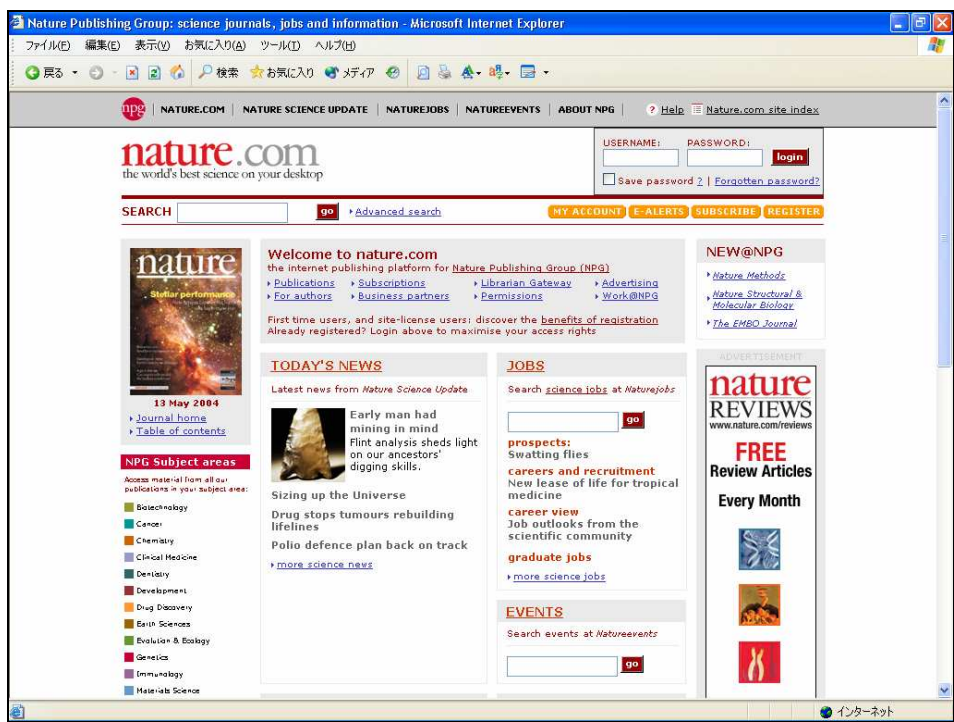

Nature.com ホーム画面

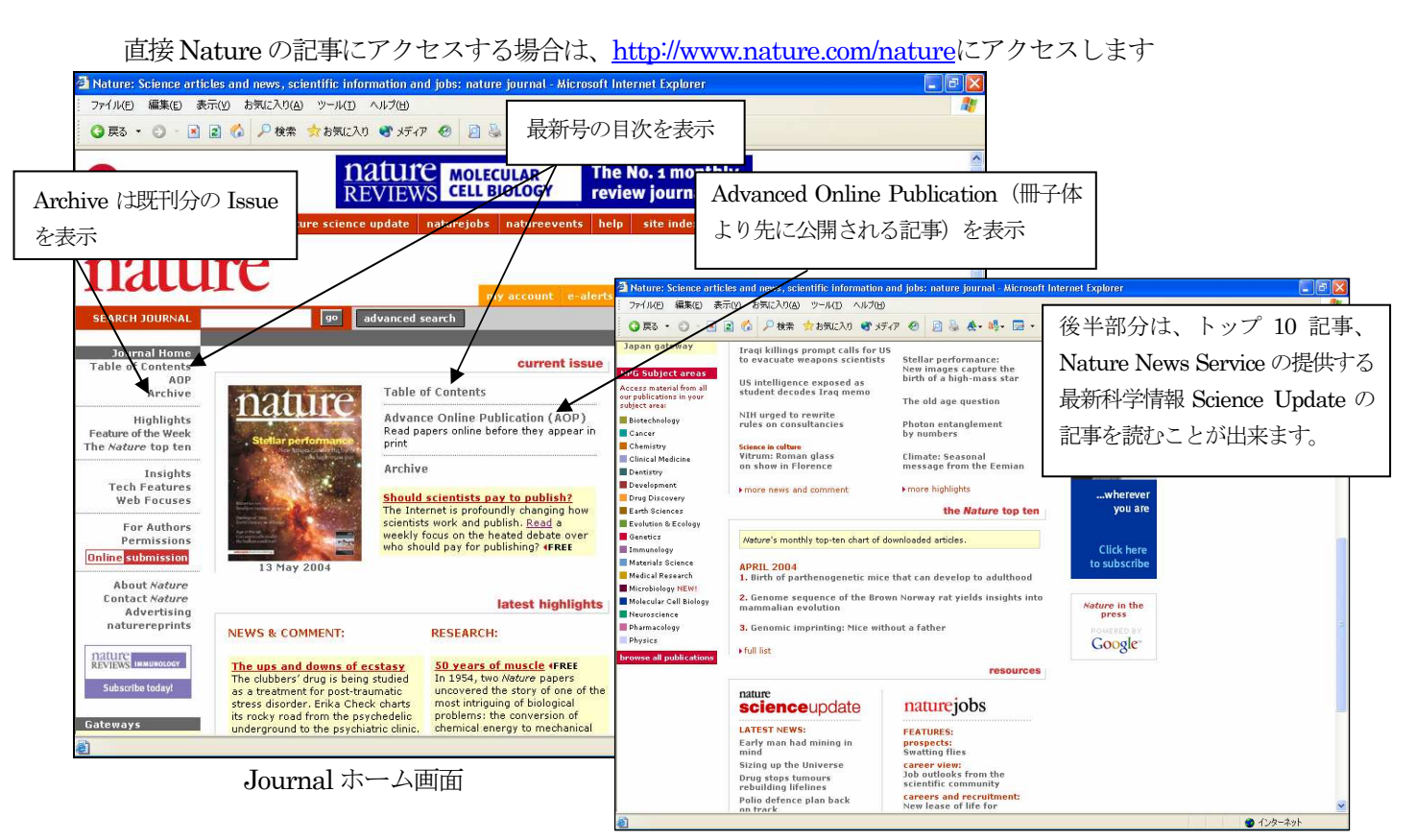

ホーム画面後半部分

### 2. 記事を閲覧する

Table of Contents をクリックすると、最新号の目次を表示します。

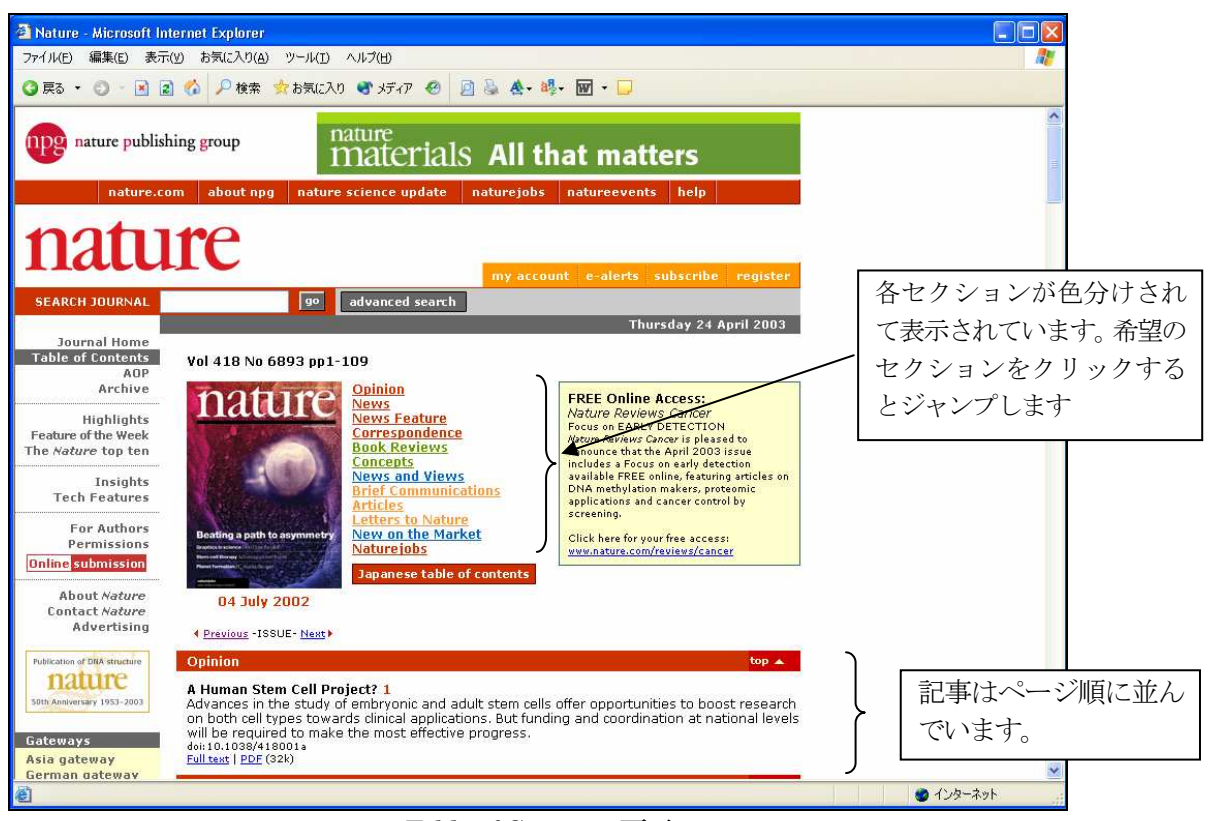

Table of Contents 画面

目次には、タイトル、First Sentence、doi(記事固有の識別番号)、フルテキストリンクが表示されます。

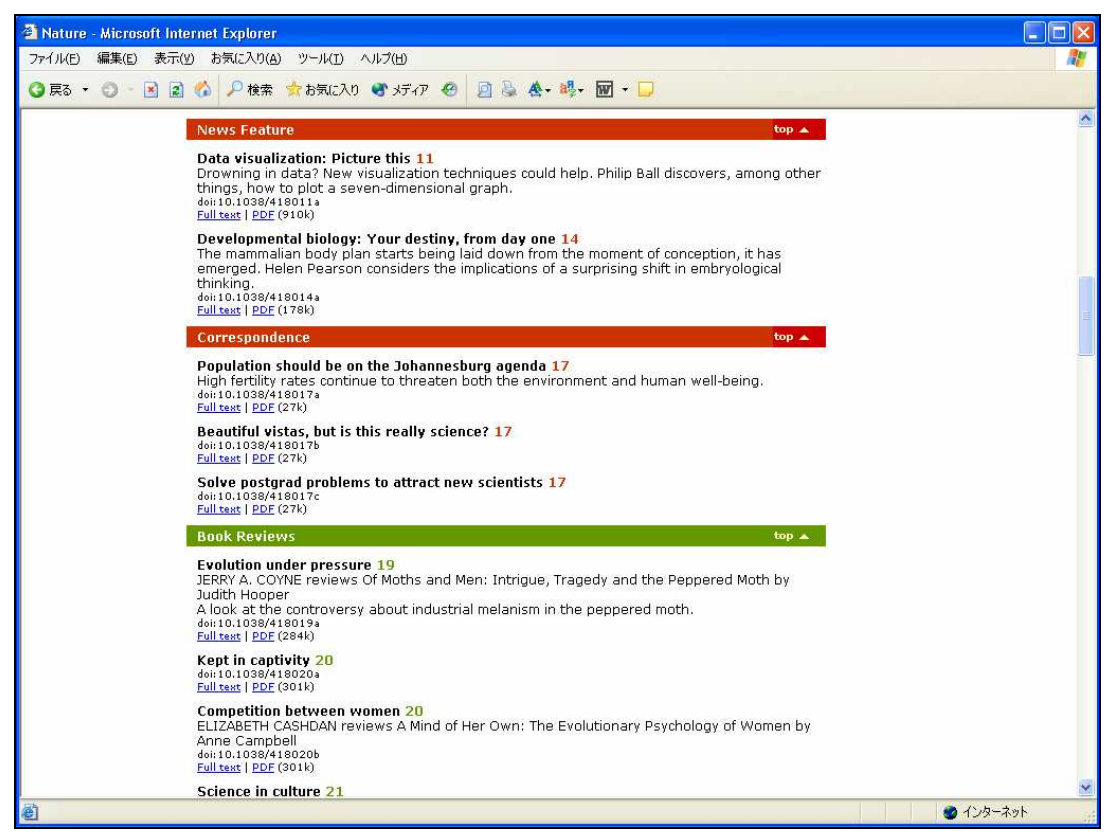

Article 部分の表示部分

Japanese table of contents <sub>なクリックすると、一部の記事のタイトルと Abstracts を日本語で表示できます(ブラウザ</sub>

によっては自動的に日本語に表示されます)。

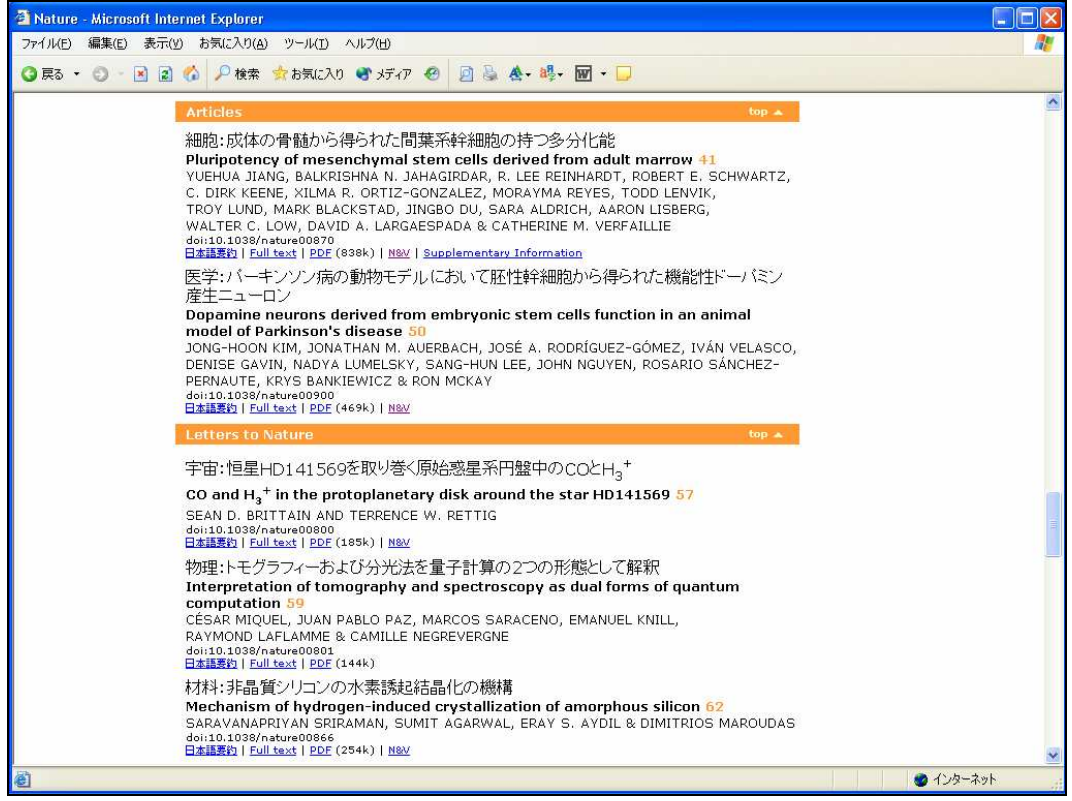

日本語でのタイトル表示の例

一部のSummary もしくはFirst Paragraph の部分をクリックすると、日本語で表示できます。右上のEnglish をクリッ クすると英語で表示します。

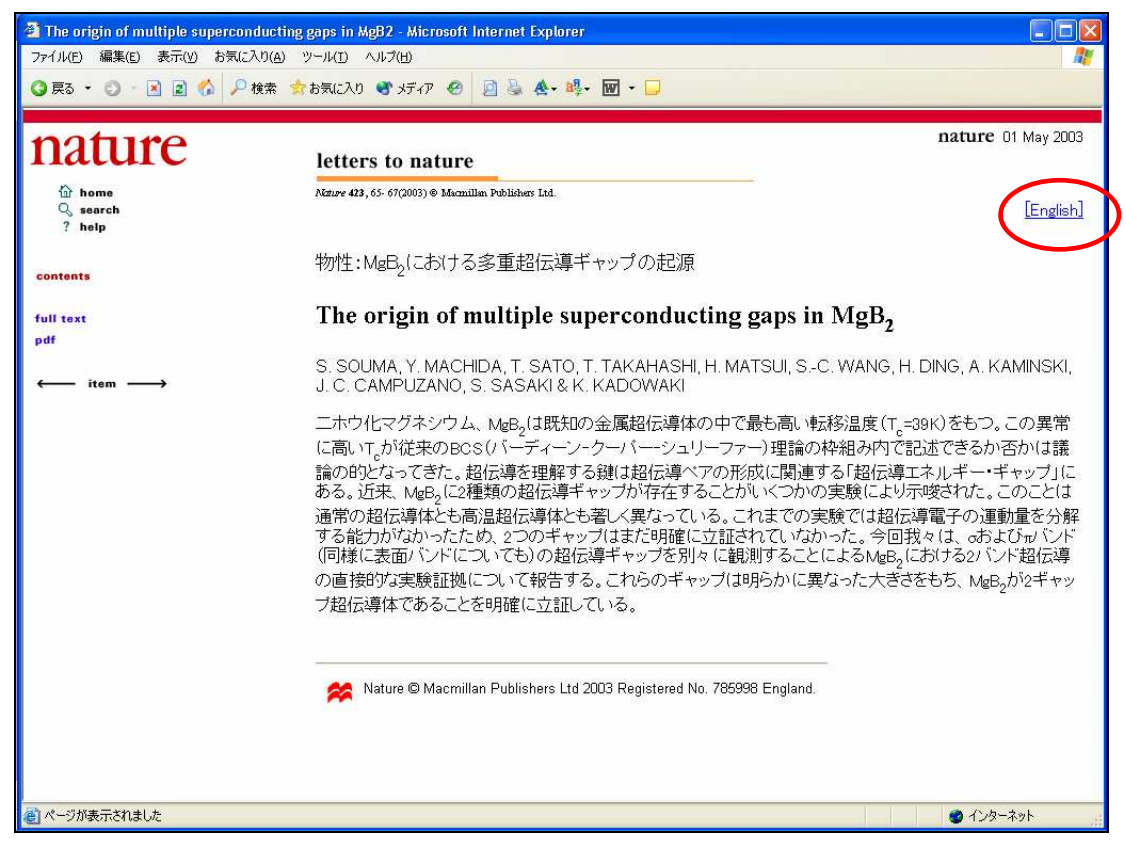

日本語Abstract 表示の例

目次に戻って English table of contents クリックすると英語に戻すことができます。

左のフレームメニューFulltext をクリックすると、html 形式で記事の全文を表示します。

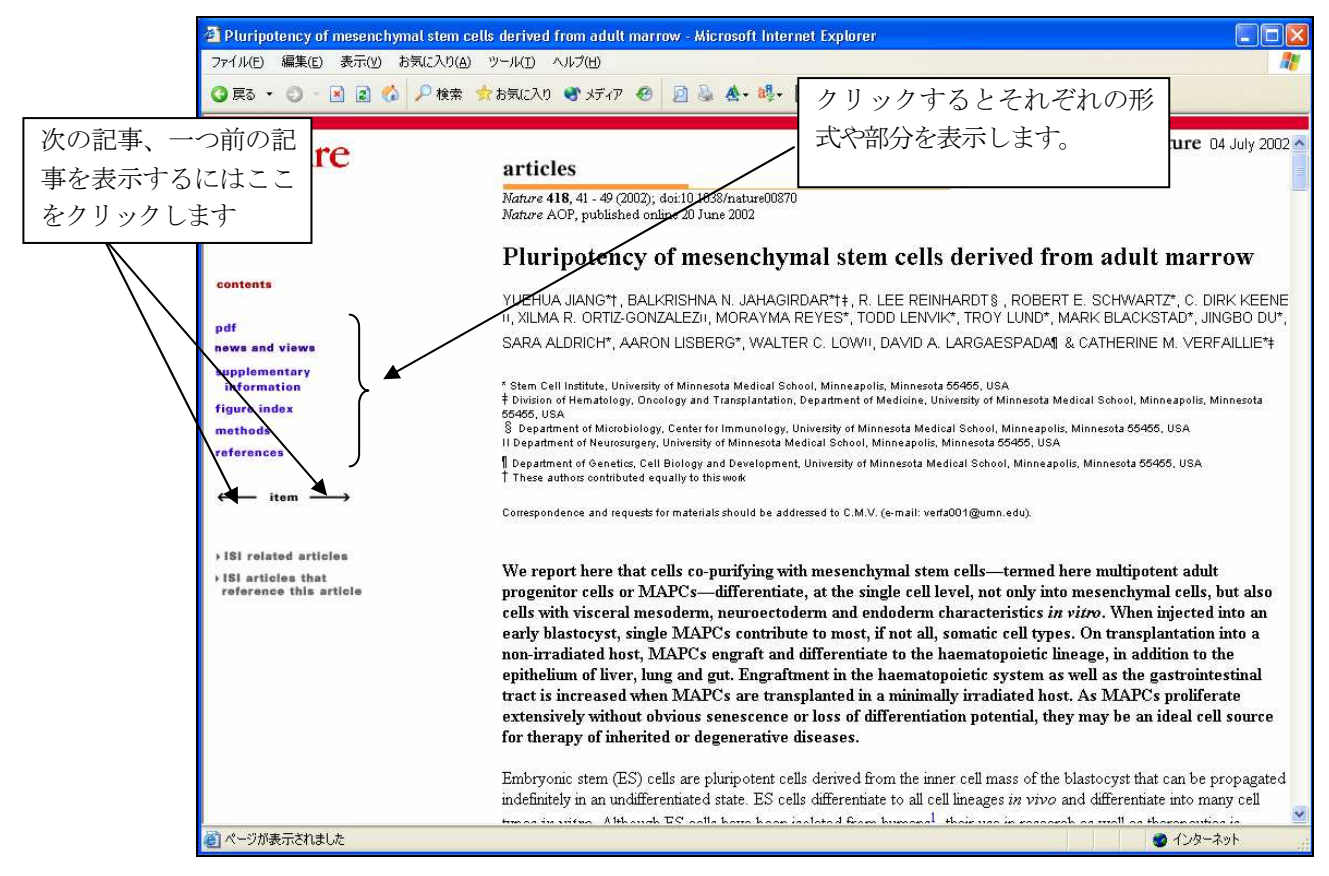

全文表示(html 形式)

Fig.1 の部分をクリックすると、別ウィンドウで図を拡大表示します。

| ファイル(E) 編集(E) 表示(Y) お気に入り(A) ツール(T) ヘルプ(H)                                              |                                                                                                    | <sup>2</sup> Pluripotency of mesenchymal stem cells derived from adult marrow - Microsoft Internet Explorer | Fig.1 をクリックすると図<br>を拡大表示します                                                                 |
|-----------------------------------------------------------------------------------------|----------------------------------------------------------------------------------------------------|----------------------------------------------------------------------------------------------------|---------------------------------------------------------------------------------------------|
| <b>日 雨 → ◎ 国 国 伯 ア検索 女お気に入り け げ ア @ 国 島 会 - 嶋 - 団 - 口</b>                               |                                                                                                    |                                                                                                    |                                                                                             |
| nature<br><b>fur</b> home<br><b>Q</b> search<br>? help                                  |                                                                                                    | endoderm. Full legend<br>High resolution image and legend (97k)<br>Figure 3 - Microsoft Internet Explorer   | Figure 3 In vitro differentiation of mMAPCs to endothelium, neuroectoderm and<br><b>L</b> 0 |
| contents<br>pdf                                                                         | As an example of n<br>negative for CD31                                                                                                    | ファイル(E) 編集(E) 表示(V) お気に入り(A) ツール(I) ヘルプ(H)<br>◎ 東3 - ◎ - ■ 2 ● ●検索 索お気に入り ● 好伊 ●                            | $\rightarrow$<br>问题会眼                                                                       |
| news and views<br>supplementary<br>information<br>figure index<br>methods<br>references | 1b). When mMAP<br>$10$ ng ml <sup>-1</sup> vascular<br>endothelial phenoty<br>whereas a small po-<br>h).                                                                                                    | nature<br>articles                                                                                          | Close this window to return to the previous window                                          |
| item<br>> ISI related articles                                                          | Neuroprogenitors o<br>basic fibroblast gro-<br>Information Fig. 3)                                                                                                    |                                                                                                    |                                                                                             |
| > ISI articles that<br>reference this article                                           | $±$ 4% of MAPCs<br>$(GFAP)^{+}$ ), 12 +<br>(NF-200) <sup>+</sup> ). NF-2<br>with neuroectodern<br>neuroectodermal ge<br>increased more that<br>fold, and on day 5<br>When mMAPCs w<br>derived neurotroph<br>markers of dopami |                                                                                                    |                                                                                             |
| Ð                                                                                       | serotonin-containin<br>neurons. Neuron-lil                                                                                                    | 石                                                                                                    | M<br>$\geq$<br>● インターネット                                                                    |

図の拡大表示画面

左のメニューpdf をクリックすると、PDF形式で記事の全文を表示します。

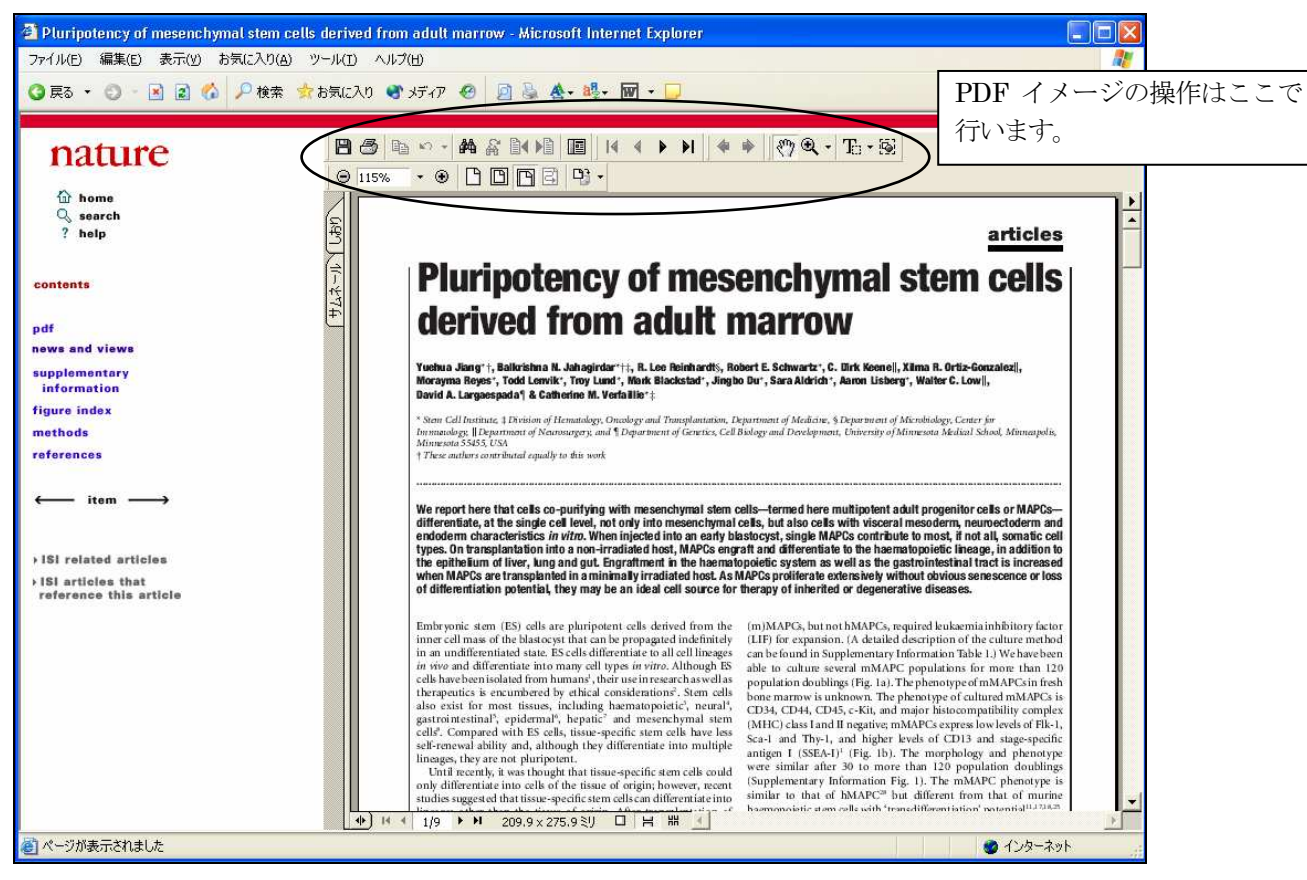

全文表示(PDF)

カラーの図表はカラーで表示します。

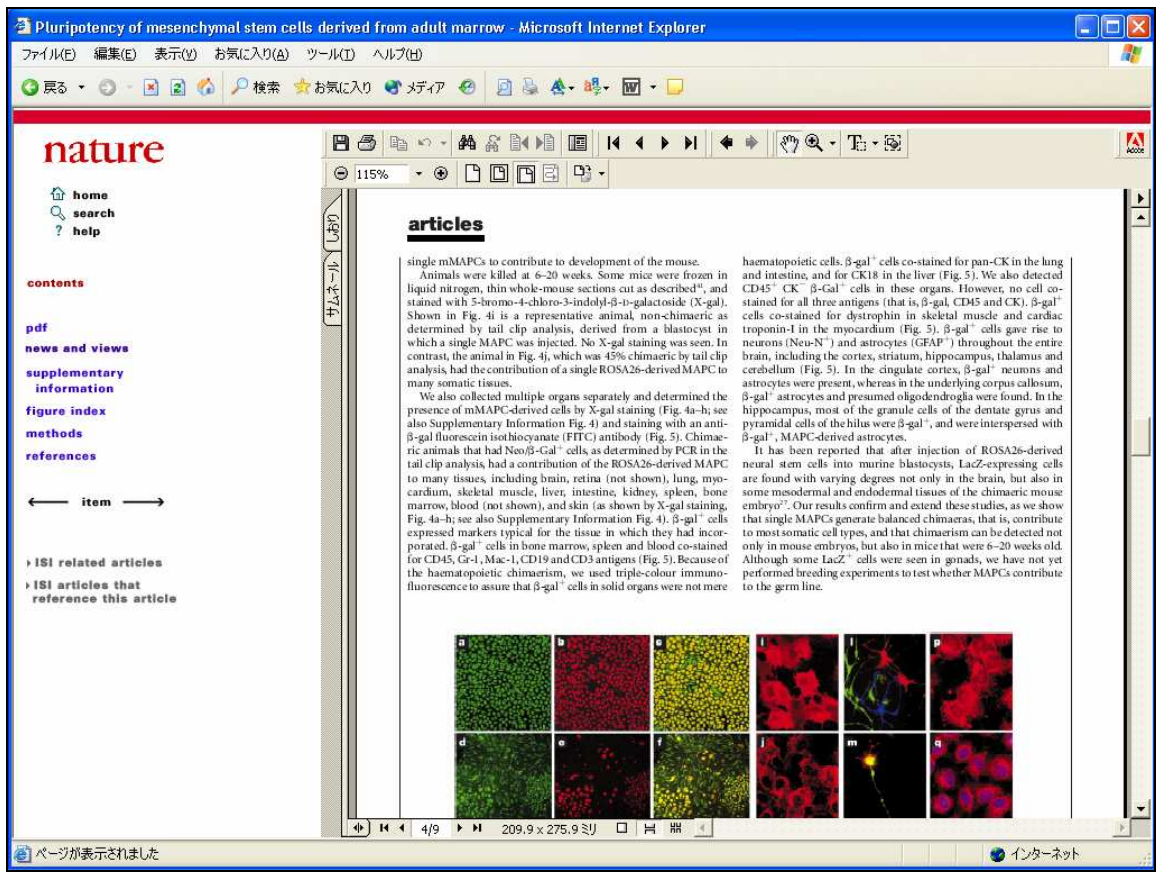

カラー図版例

supplementary information をクリックすると、記事本文の中で公開できなかった付加情報(図、ドキュメントなど)を表 示します。

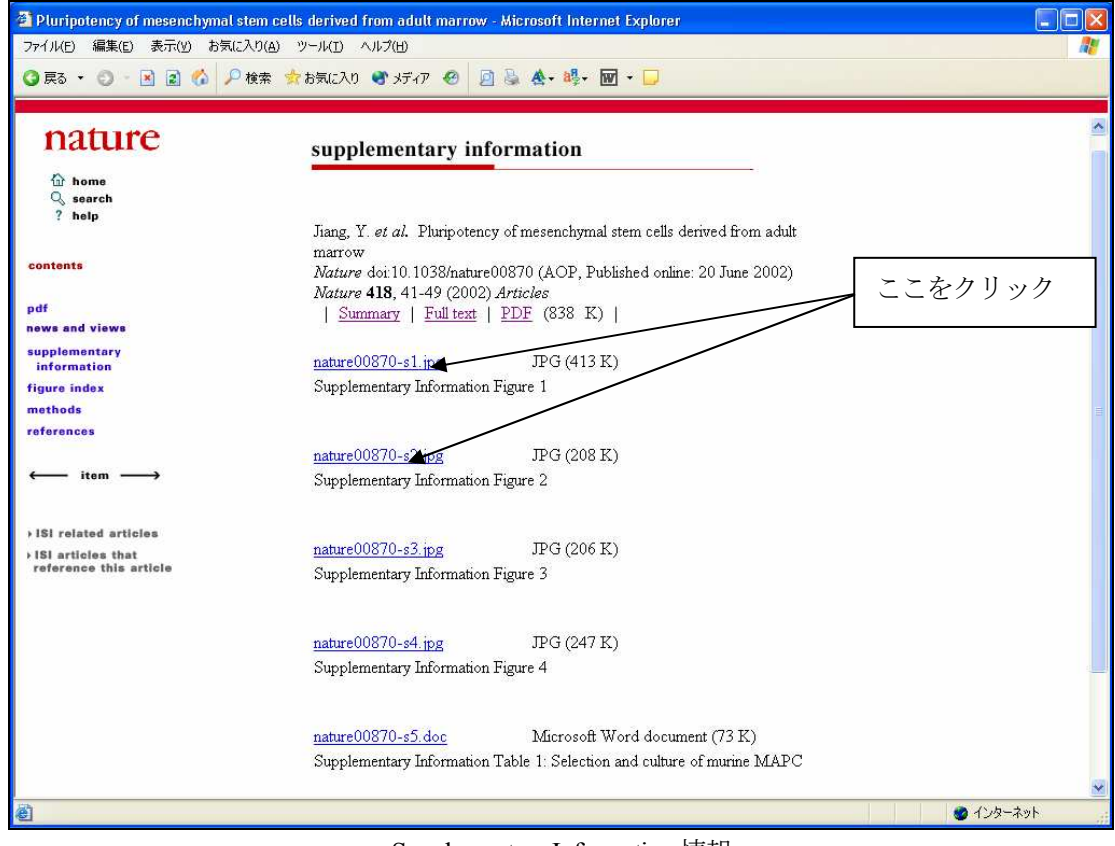

Supplementary Information 情報

たとえば、nature00870-s1.jpg のリンクをクリックします。図を表示します。

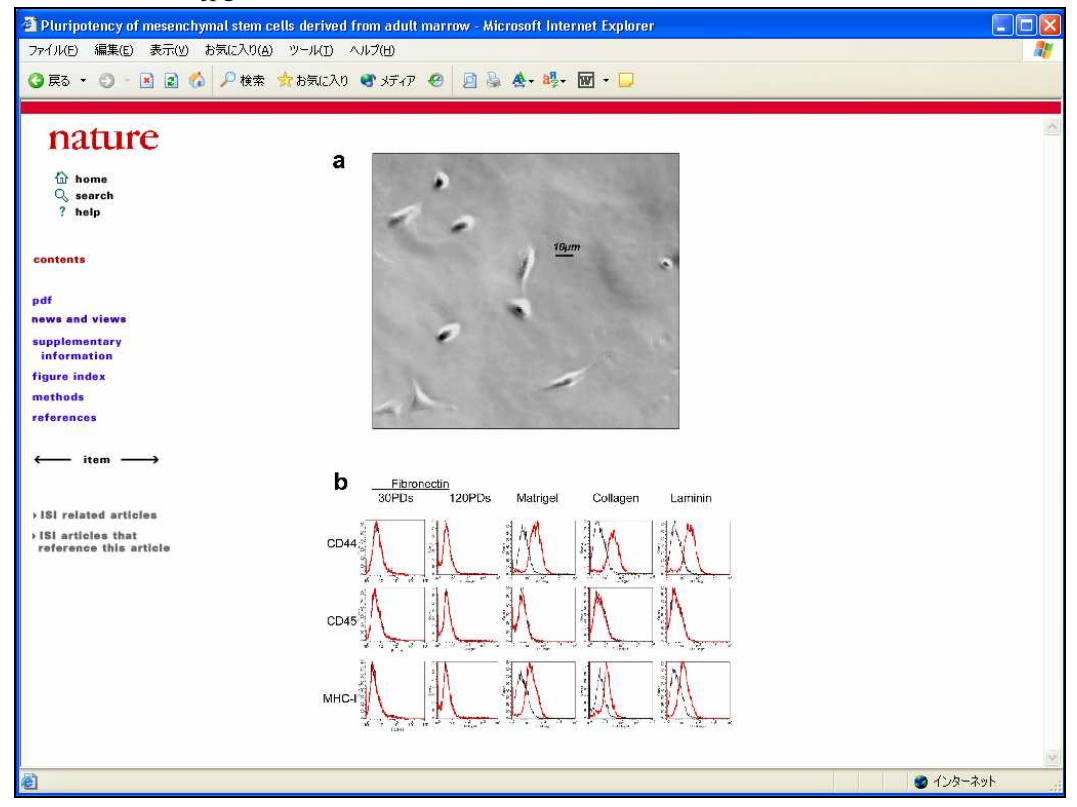

Supplementary Information (Figure)の例

figure index をクリックすると、該当記事に収録された図の一覧が表示されます。

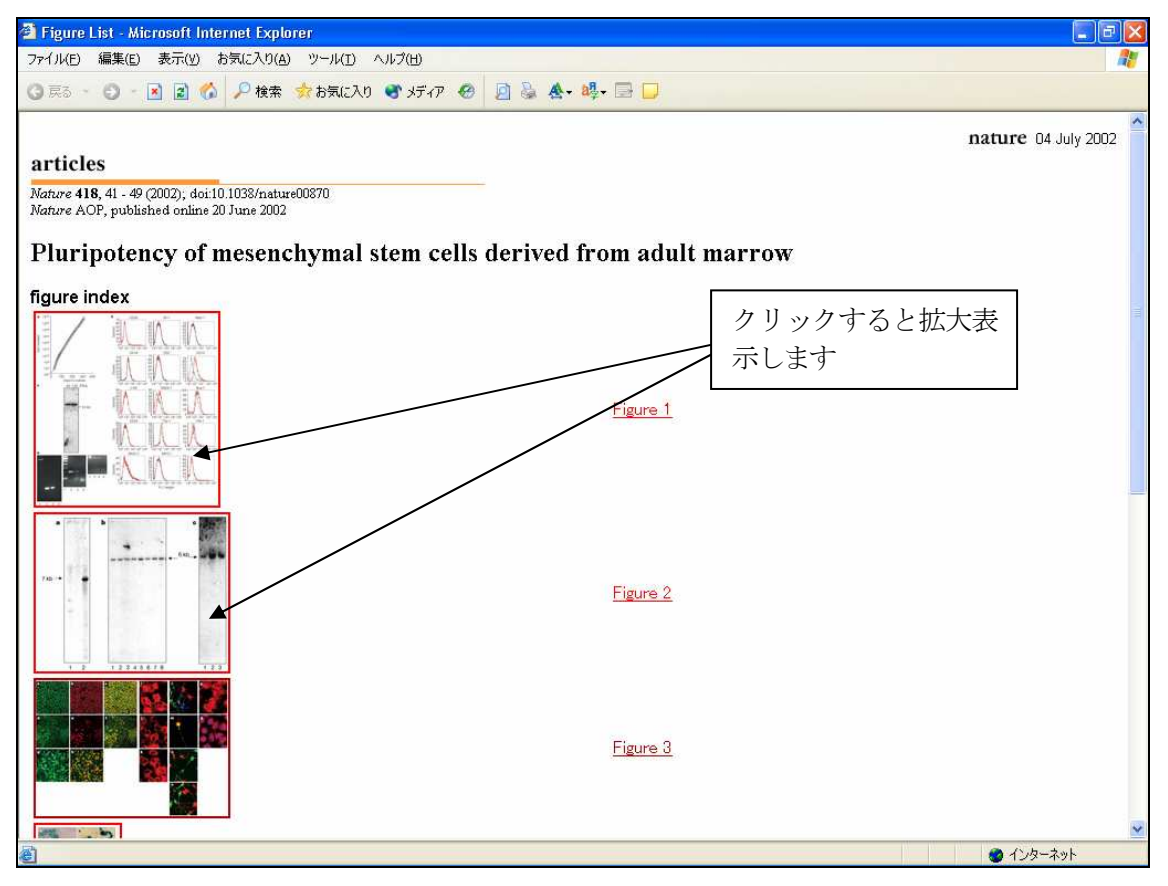

Methods をクリックすると、研究(試験・実験)方法の部分を別ウィンドウで表示します。

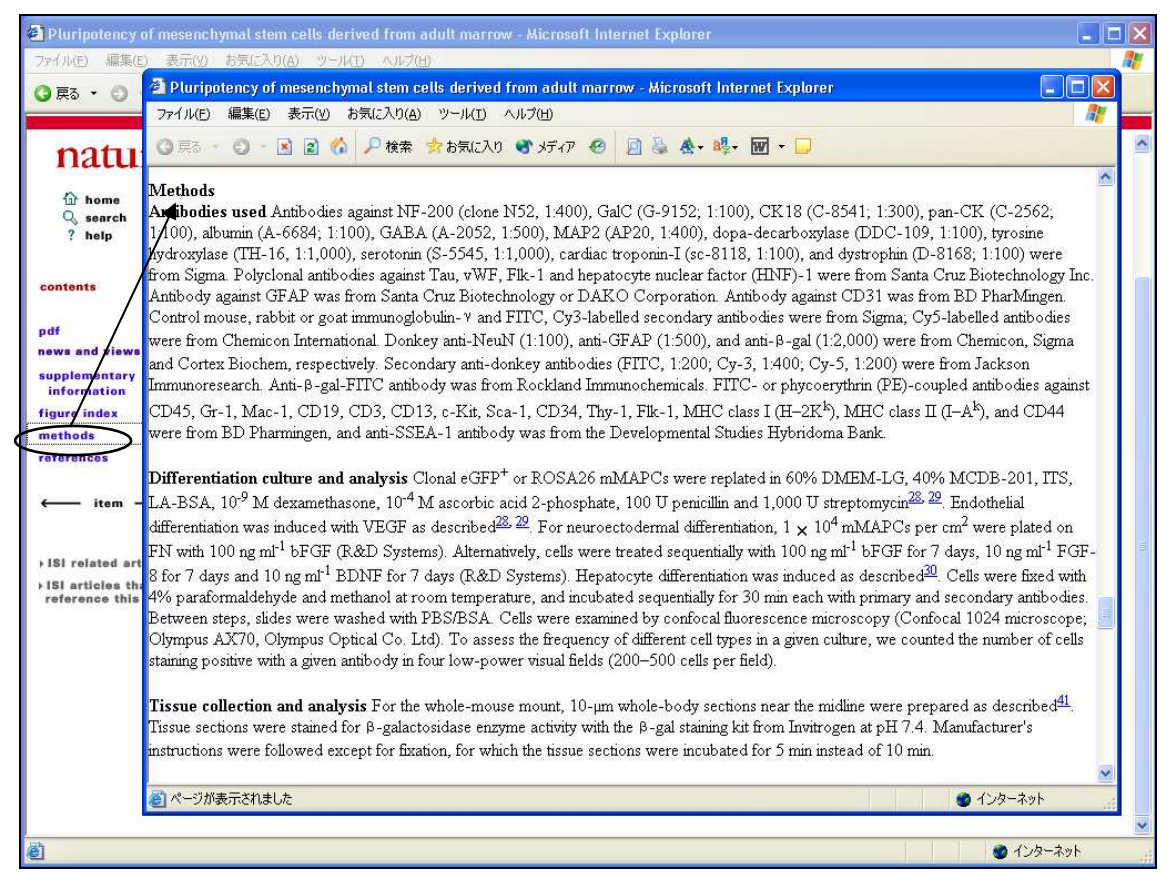

#### ●参考文献表示(レファレンスリンキング)

html 形式の全文から reference を表示するか、左のフレームから reference (参考文献)をクリックすると別ウィンド ウで引用文献の一覧を表示します。Articke のリンクがある場合は該当記事の全文にリンクできます。

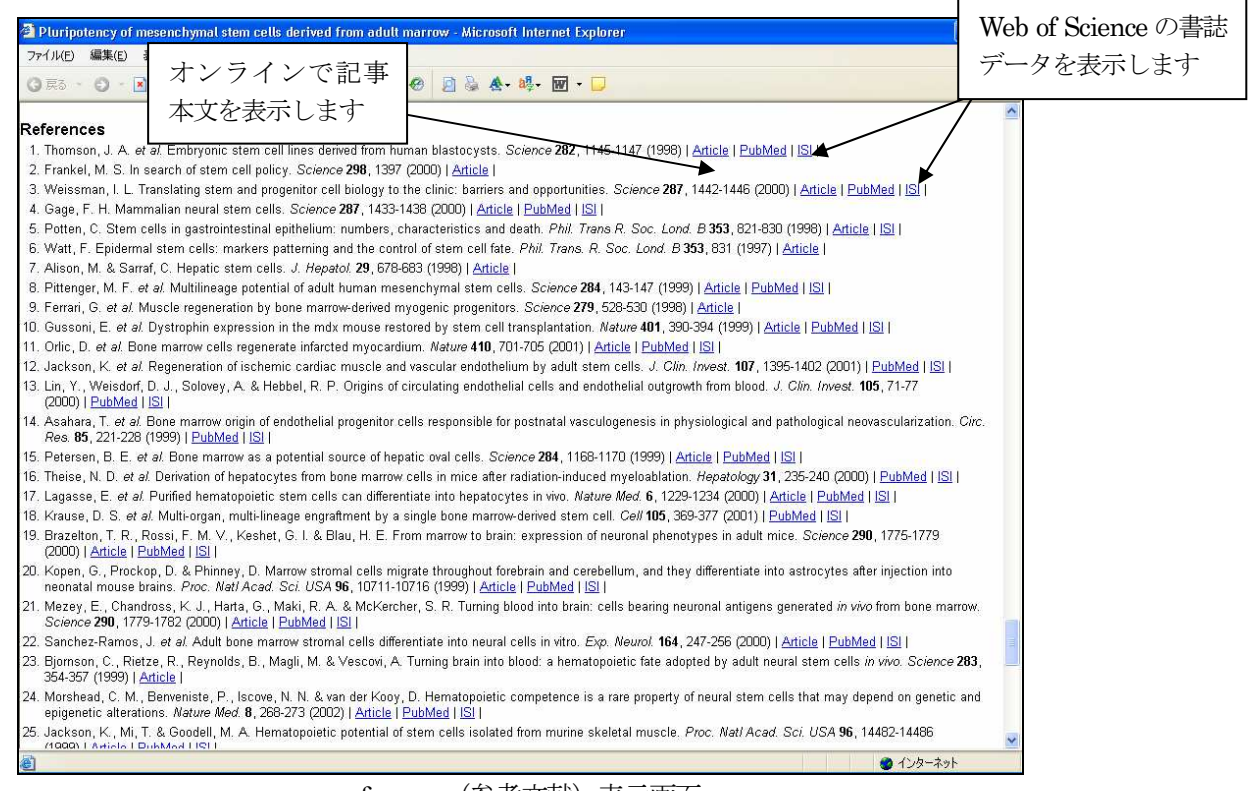

references (参考文献) 表示画面

Article ・・・該当記事のオンライン版の記事を別ウィンドウで表示します。記事によっては、そのタイトル のアクセス権を保有していないと表示できない場合があります。

PubMed・・・PubMed 版 Medline の書誌データを別ウィンドウで表示します。

ISI ・・・・ISI 社の引用データベース(Web of Science)の書誌レコードを別ウィンドウで表示します。

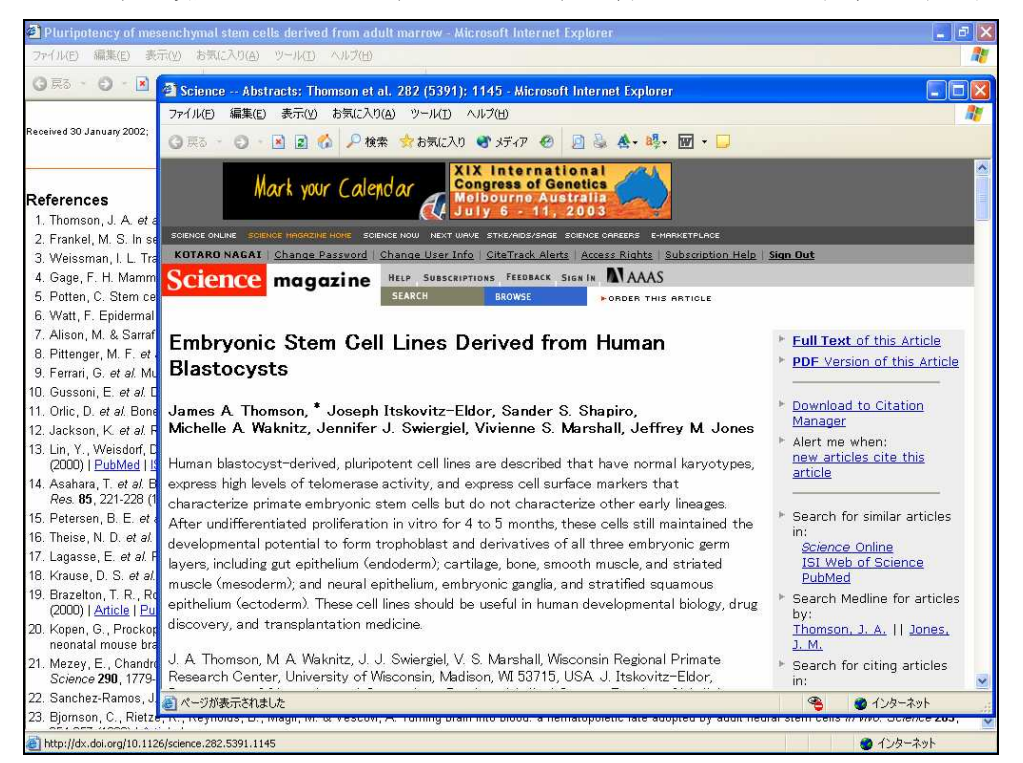

Science オンライン版の該当記事表示

ISI をクリックすると、ISI の引用文献データベース (Citation Index) にリンクして書誌情報を別ウィンドウで表示し ます。

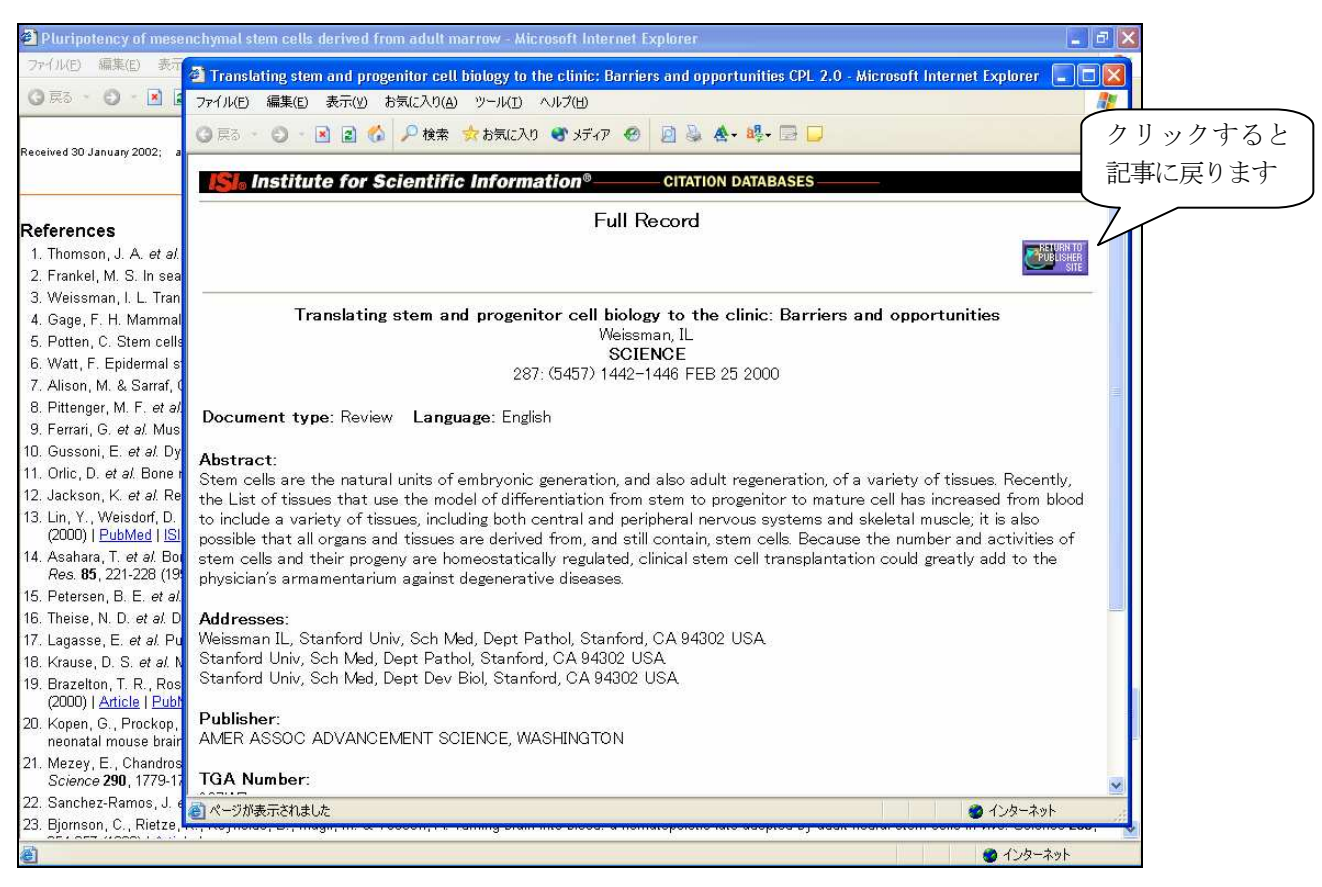

ISI 社 Citatation Database (Web of Science)の書誌レコード表示

PubMed をクリックするとPubMed 版MEDLINE に接続して書誌データを別ウィンドウで表示します。

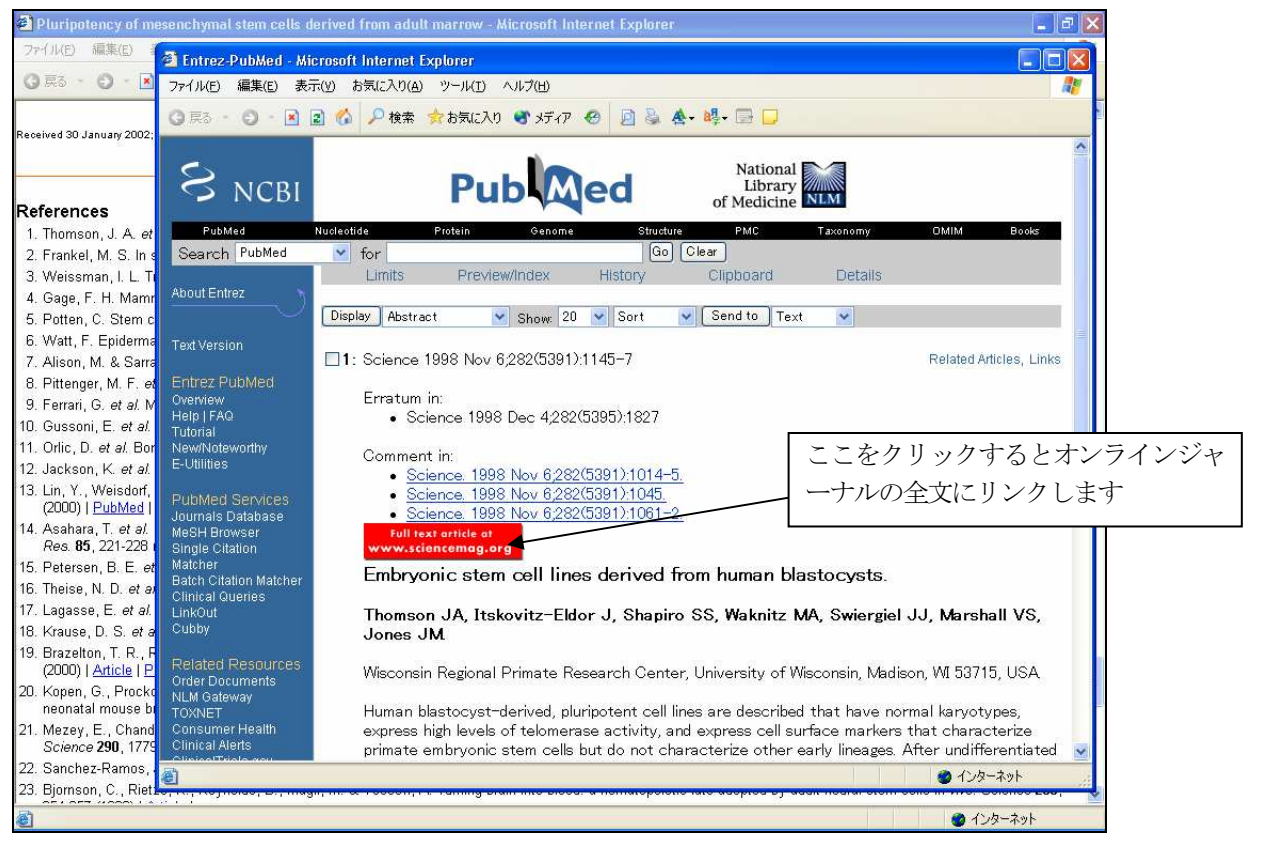

PubMed での書誌表示画面

### ●既刊分を閲覧する

Journal ホームページからArchives をクリックすると、表示可能な年度を一覧表示します。 年毎のIssue 一覧を表示します。

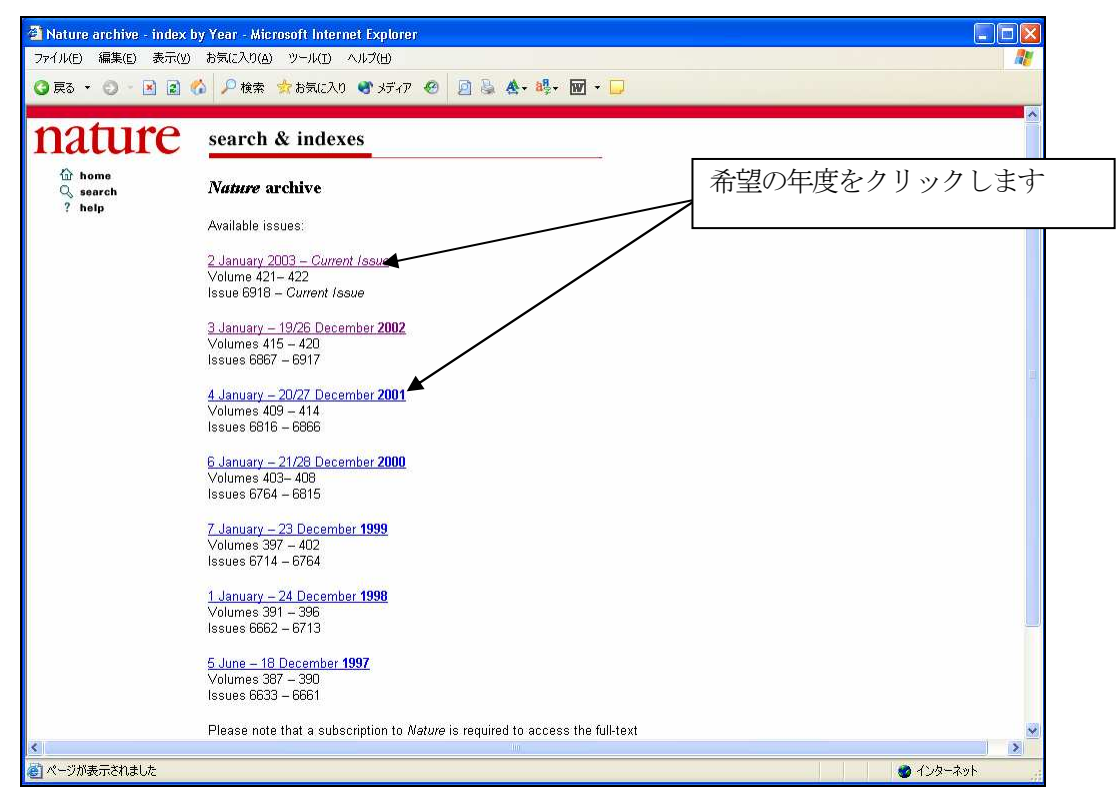

閲覧可能な既刊の年を表示する

希望の年をクリックすると、Issue の一覧を表示します。最近数年分については、カバーもあわせて表示します。希望 の号をクリックすると目次ページを表示します。

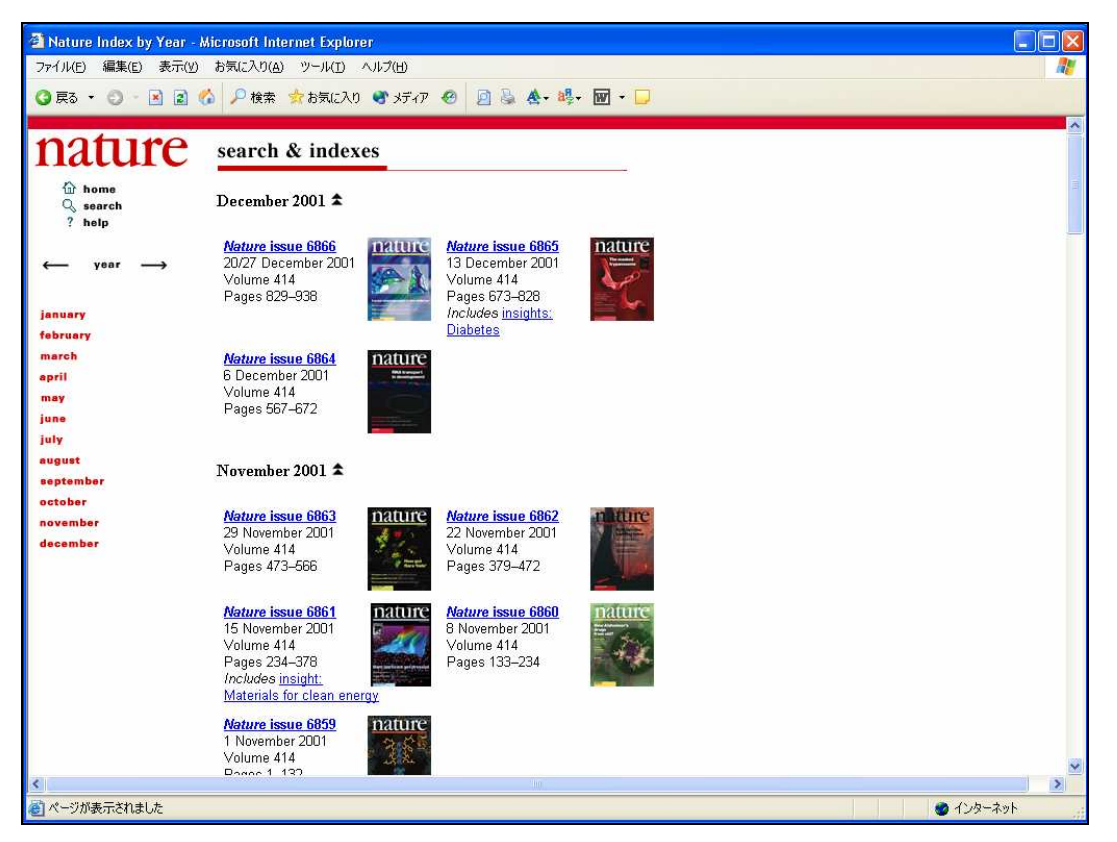

Issue の一覧表示

#### ★Advence Online Publication(AOP)

 査読完了し著者による修正が終了した記事について、冊子体収録に先駆けてオンライン版にて公開します。これ をAdvance Online publication (AOP)と呼びます。AOP の記事は、収録の巻号及びページ番号がない以外は完全な 全文記事になります。

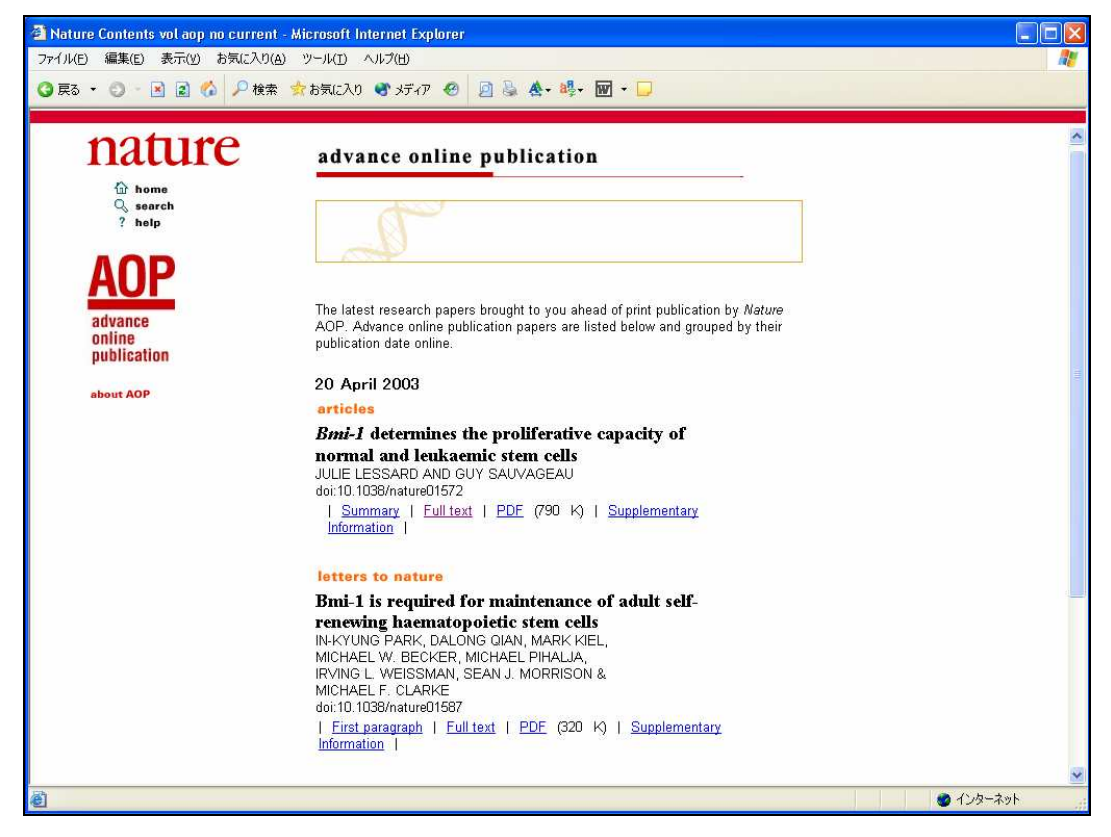

AOP 記事一覧画面

```
Full text をクリックすれば、全文を表示できます。
```
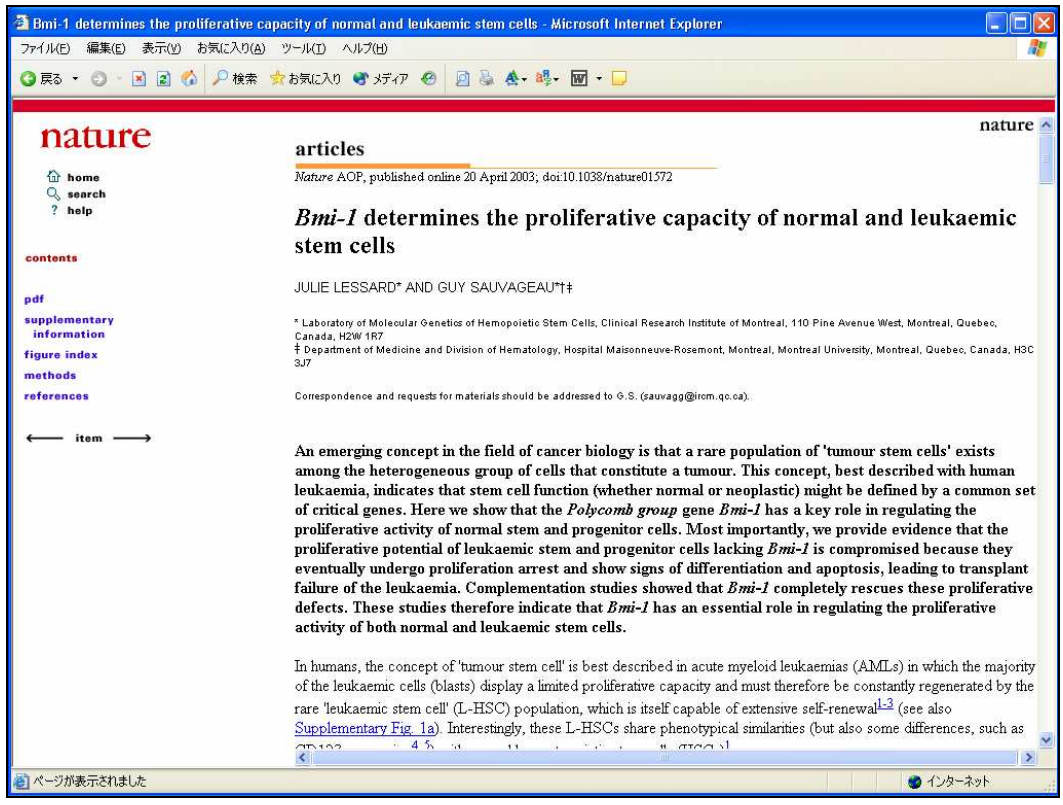

全文表示

## 3.記事を検索する

Nature 目次画面にある Search Journal から記事の検索ができます。簡易検索ボックスにキーワードを入力し、Go ボ タンで検索を実行します。Advanced Search を選択すると、Nature の姉妹誌、Review 誌、専門誌も含めて記事の詳細 検索ができます。

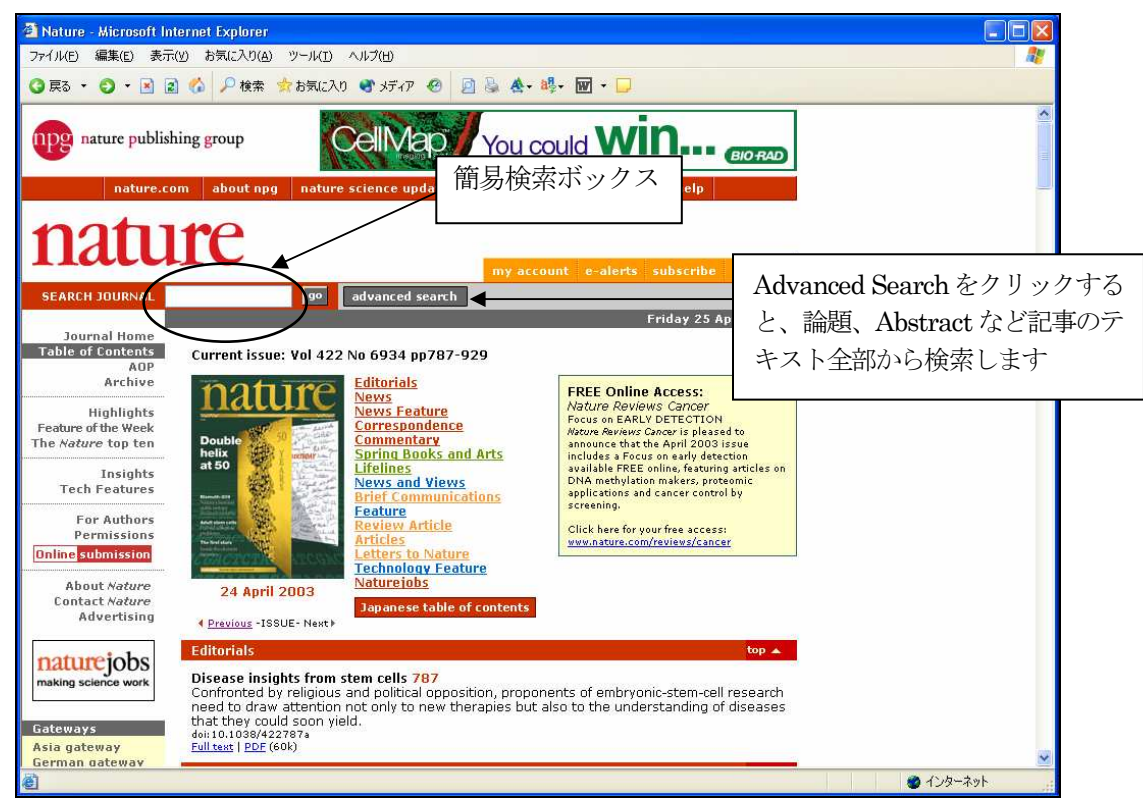

Nature の目次画面

 簡易検索ボックスとAdvaned Search のリンクボタンは、Nature.comのホーム画面とNature 各号の目次画面にありま す。Advanced Search をクリックすると、検索画面を表示します。検索条件を細かく設定して検索できます。

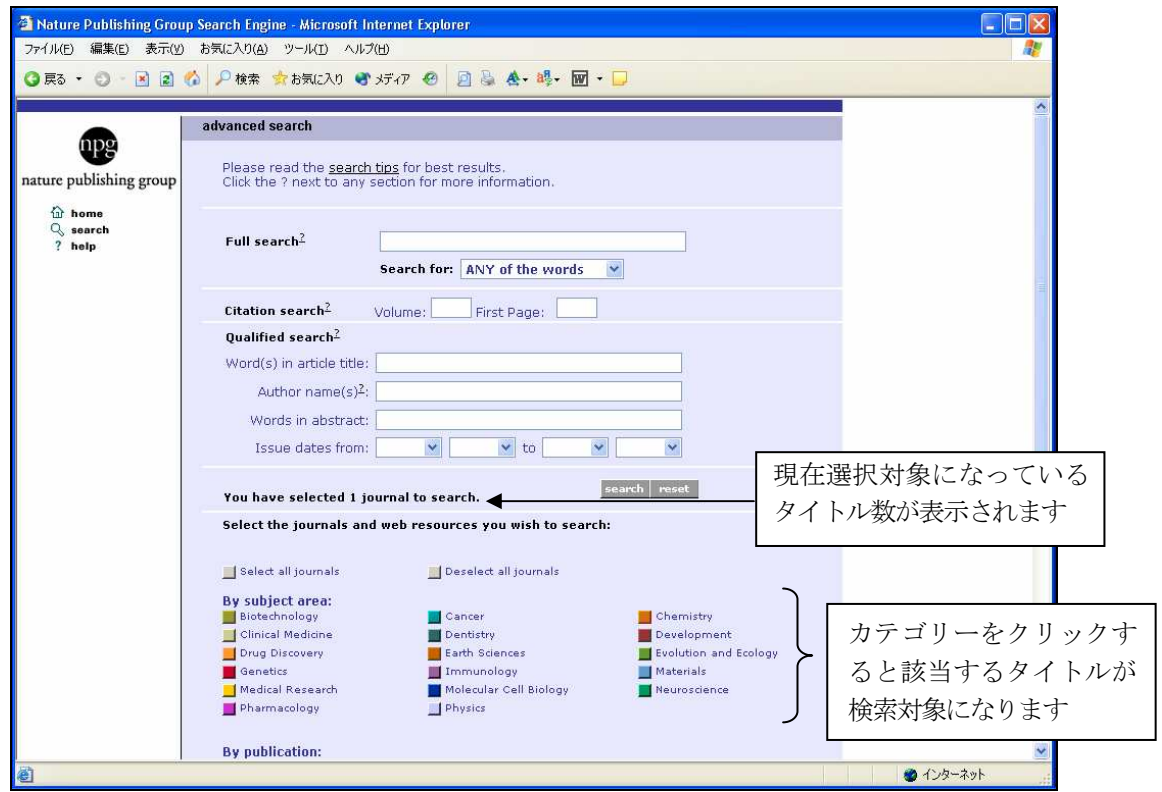

Advanced Search 検索画面

 画面をスクロールすると、検索対象にする雑誌名の一覧になります。ここで、検索対象にしたいタイトルにチェック をつけます。

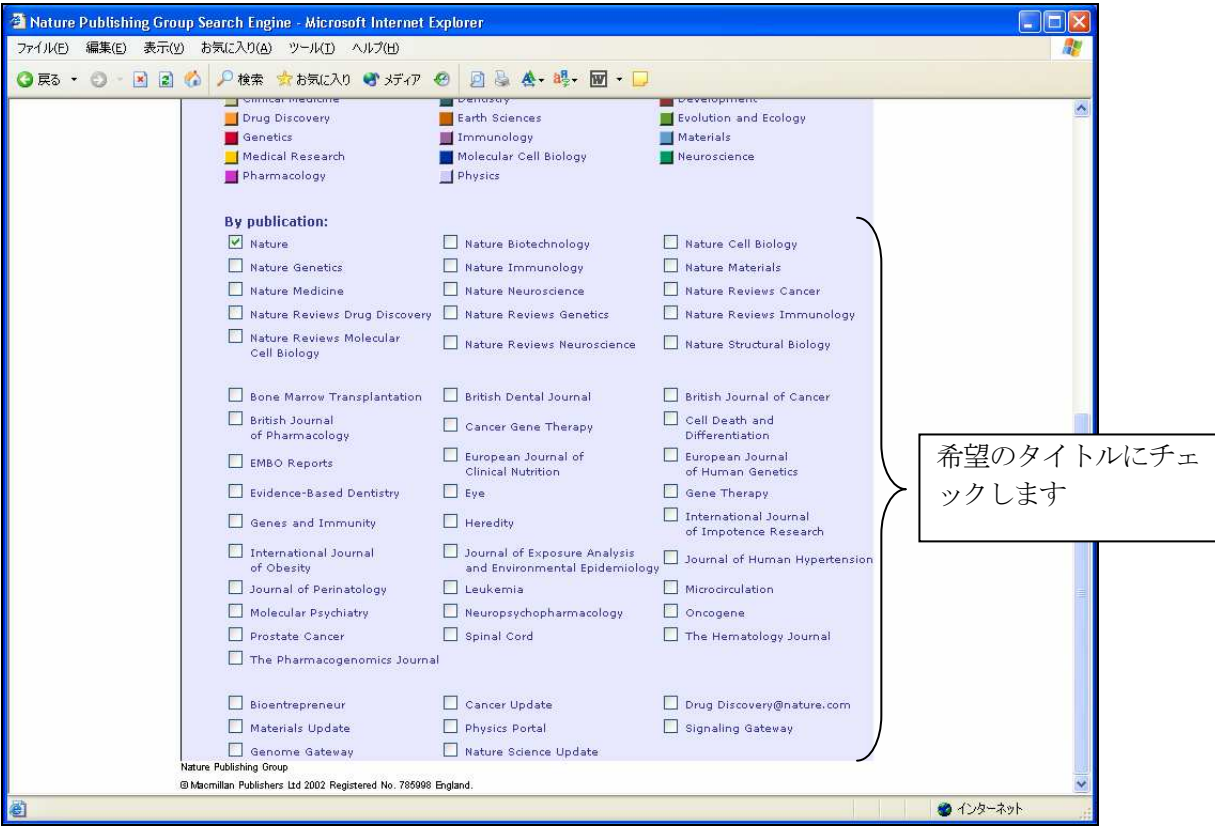

Advanced Search 後半部分(検索対象Journal 名一覧)

#### ★キーワード検索の特徴

- ・大文字・小文字の区別はしません。
- ・検索は単語ベースです。
	- 例: human genome → human または genome が含まれる記事の検索になります。
- ・語句(フレーズ)を検索する場合は、ダブルクオーテーションでくくります。

```
 例:"human genome" (human genome のフレーズのみを検索対象にします)
```
・Advanced Search

Full Search ···記事全体(論題、著者、記事抄録、参考文献)から検索します。検索条件を3つのオプショ ンから選べます。 ANY of the Words・・・入力した単語が含まれる記事。複数入力するとOR 検索。 ALL of the Words・・・入力した単語がすべて含まれる記事。複数入力すればAND 検索。 The Exact PHRASE・・・入力した単語をフレーズとして検索。

 Citation Search・・・巻番号とページ番号から検索します。 Qualified Search・・・論題名、著者、抄録、刊行年月の項目から指定して検索します。 著者名検索の場合は、フルネームで検索する場合は、ダブルクオーテーションでくく ります。ただし、ミドルネームの頭文字は検索の対象になりません。

```
 例:"James Watson" → James Watson、James D. Watson を検索。
```
検索を実行すると、検索結果の一覧を表示します。

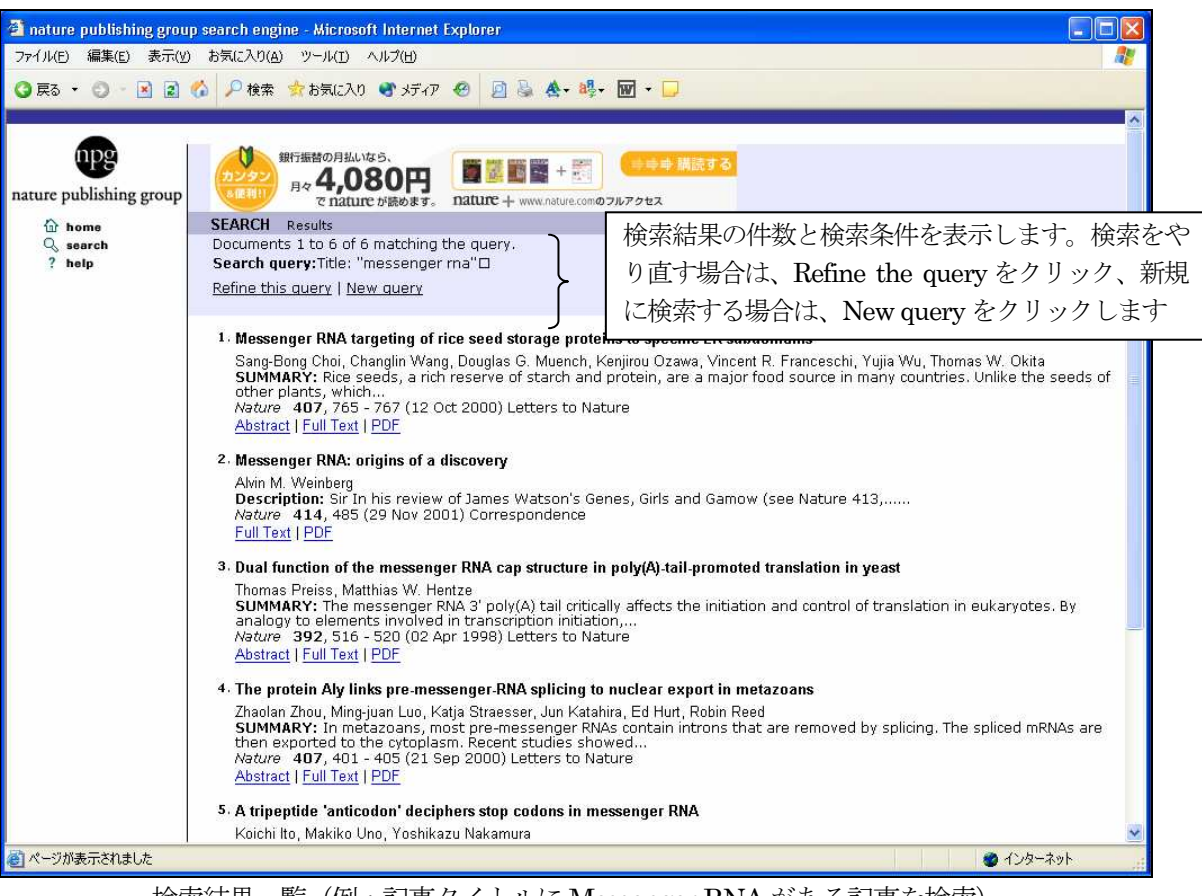

検索結果一覧(例:記事タイトルにMessenger RNA がある記事を検索)

Full Search からキーワードを入力すると、検索語を含む文脈部分があわせて表示されます。

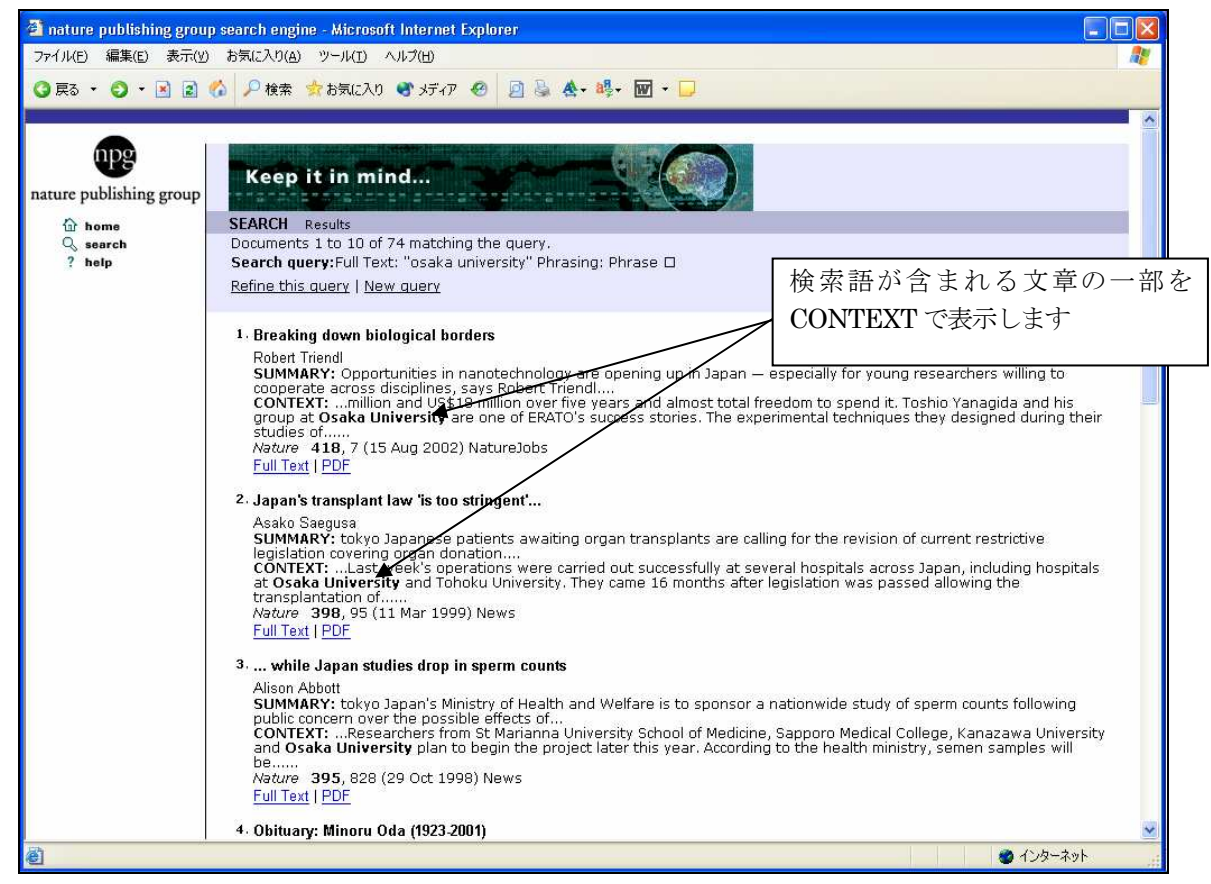

例:Full Search で"Osaka University"を検索

### 4.アラート機能

目次情報 (Table of Contents) や科学の最新情報などを電子メールで受け取ることができます。このサービスを利 用するには、個人情報を登録してUsername とPassword を取得する必要があります。 登録するには、Nature ホームページからRegister のリンクをクリックします。

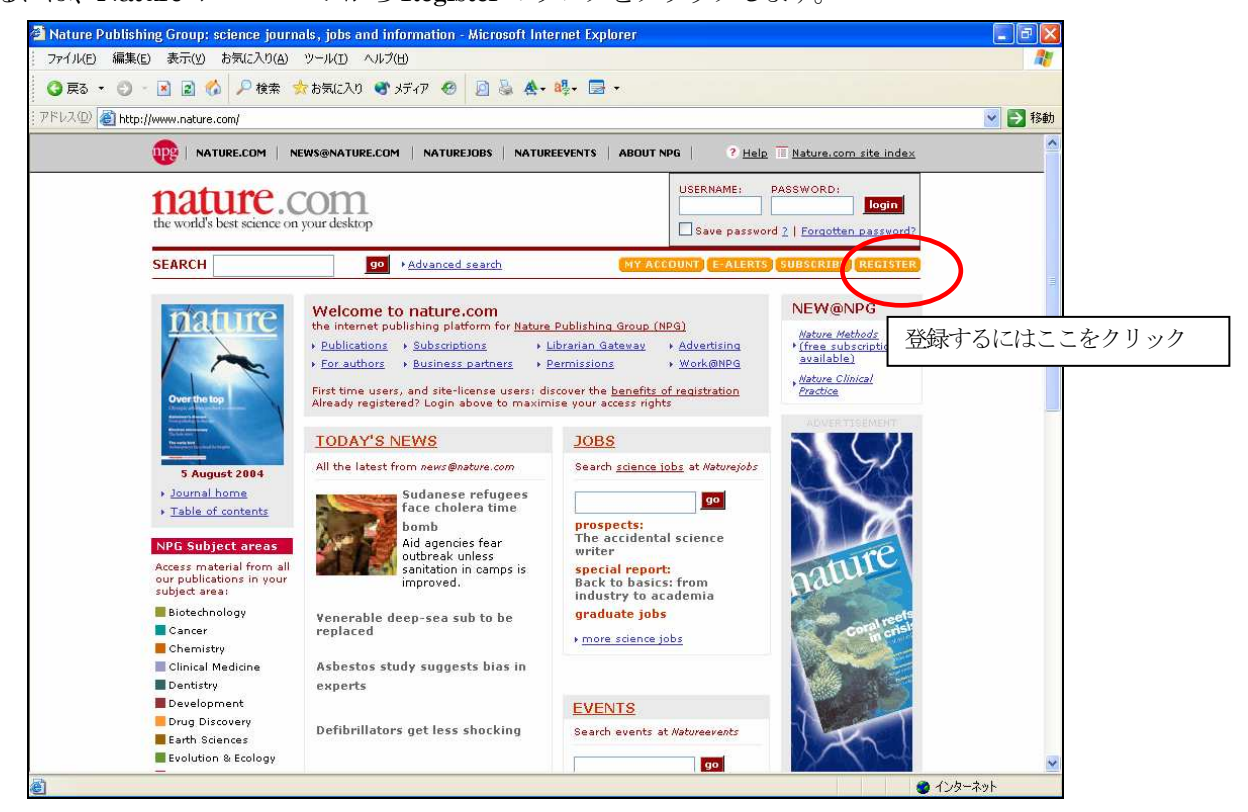

Nature.com 画面

登録画面になります。必要部分を入力します。

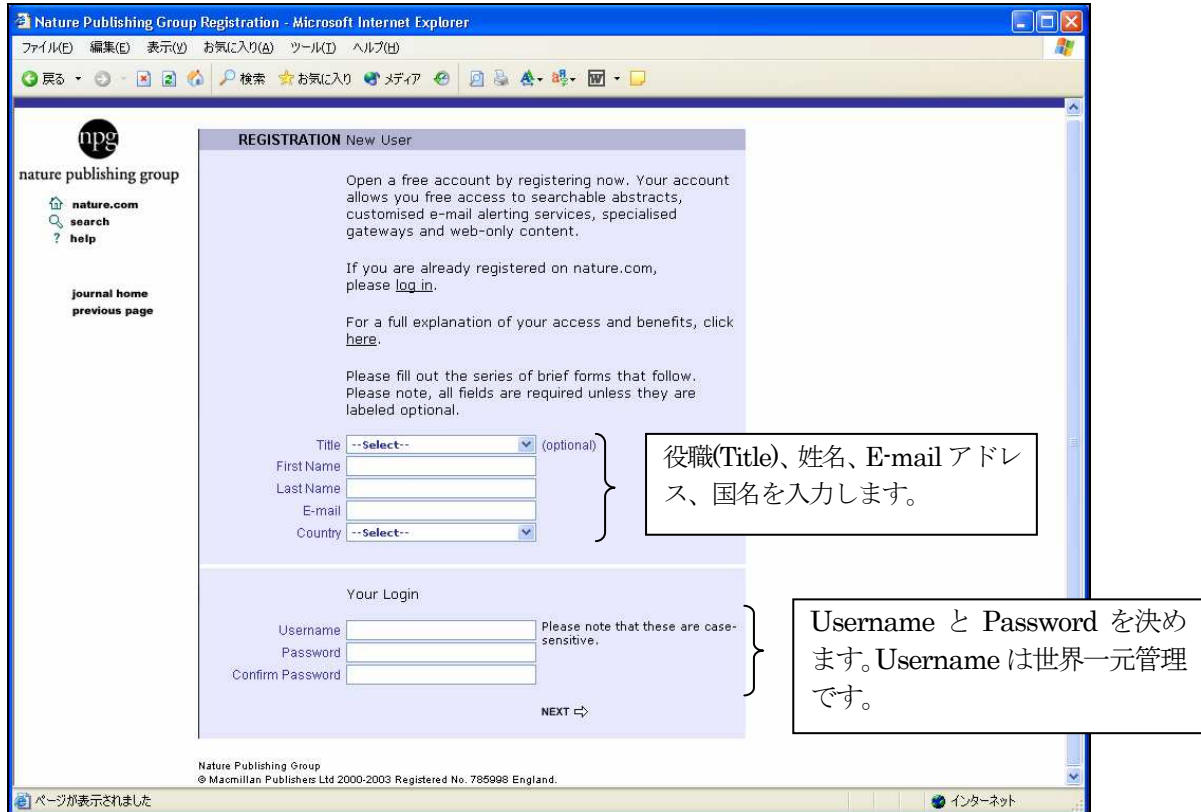

第1 登録画面

Username は世界中のアカウントを一元管理していますので、既に利用されているUsername があれば、次の画面で その旨表示され登録されません。つかわれていないユニークなUsernameを決めてください。UsernameとPassword は大文字・小文字を区別します。Next をクリックすると、次の登録画面になります。

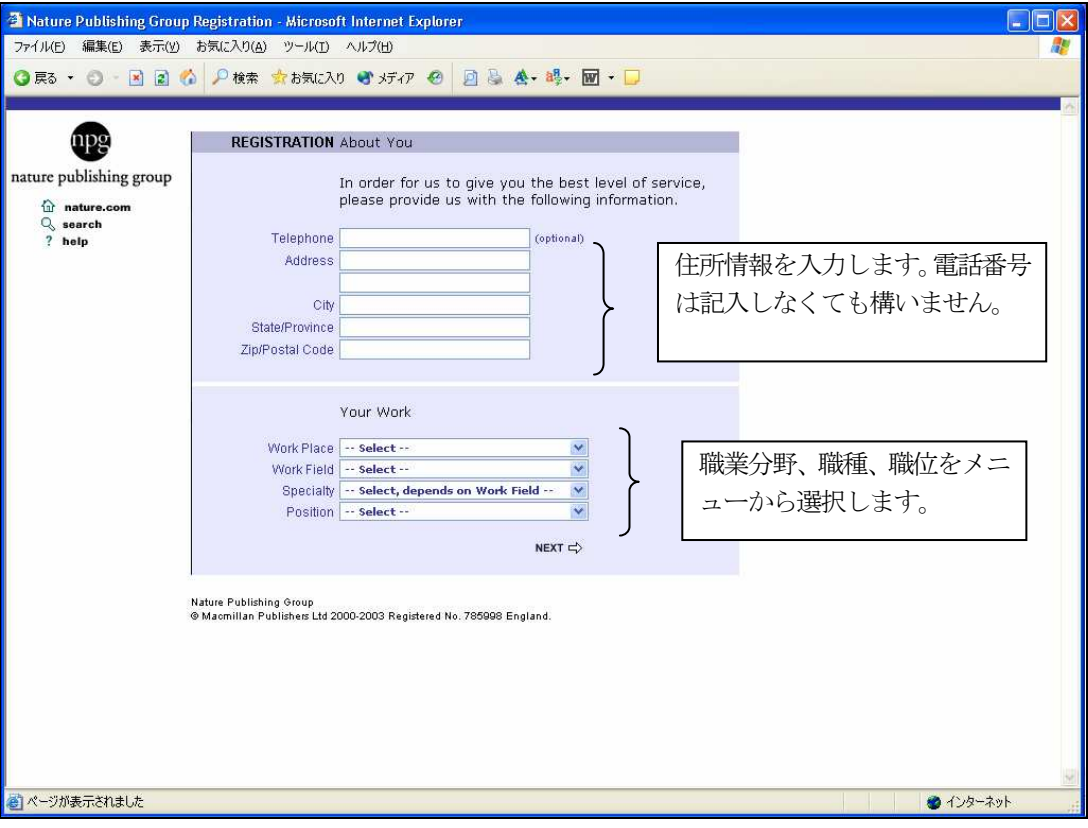

第2 登録画面

 次にアラートサービスの設定画面になります。前半部分は Nature.com でサービスされている無料コンテンツの設定 ができます。

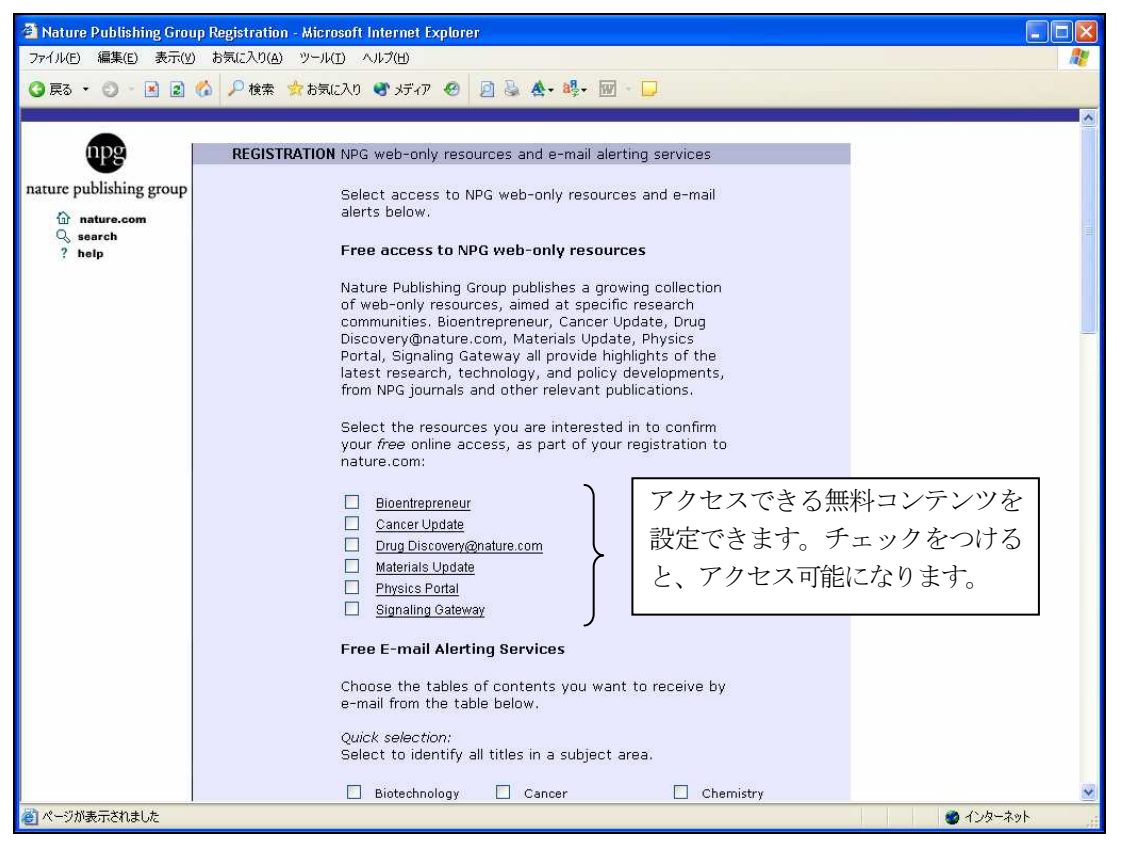

アラート設定画面

後半部分は、アラートサービスの設定になります。

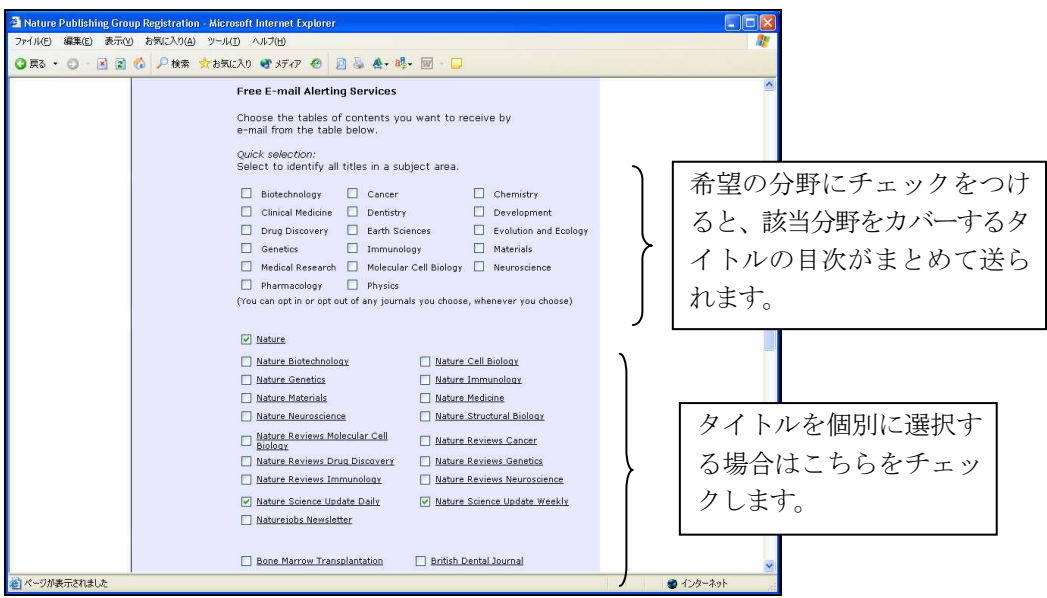

アラート設定部分

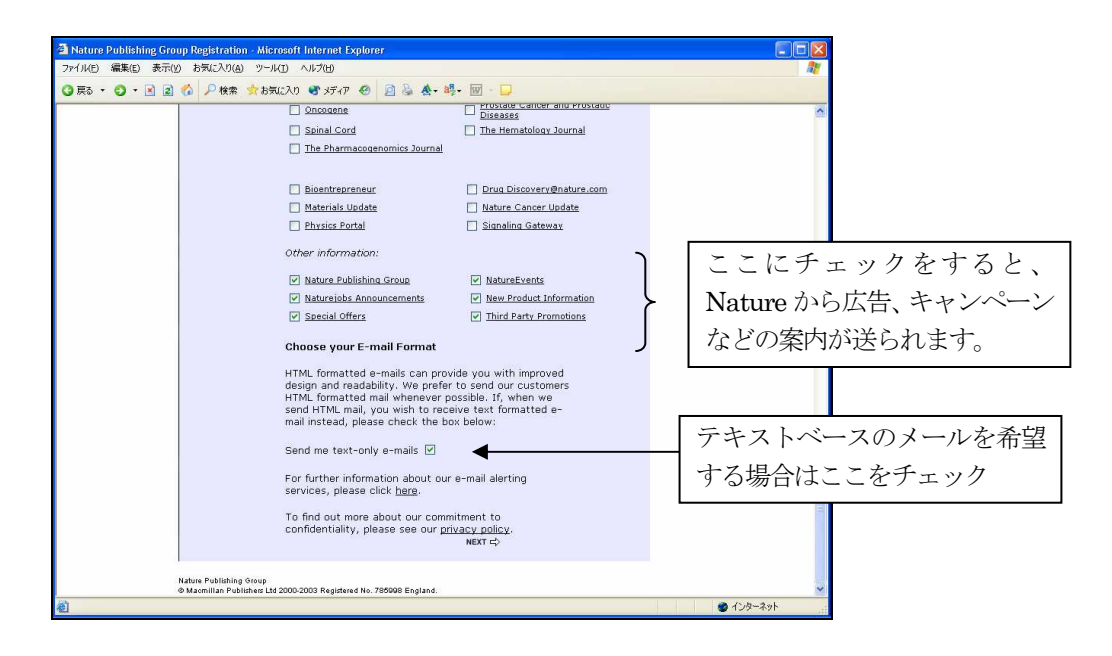

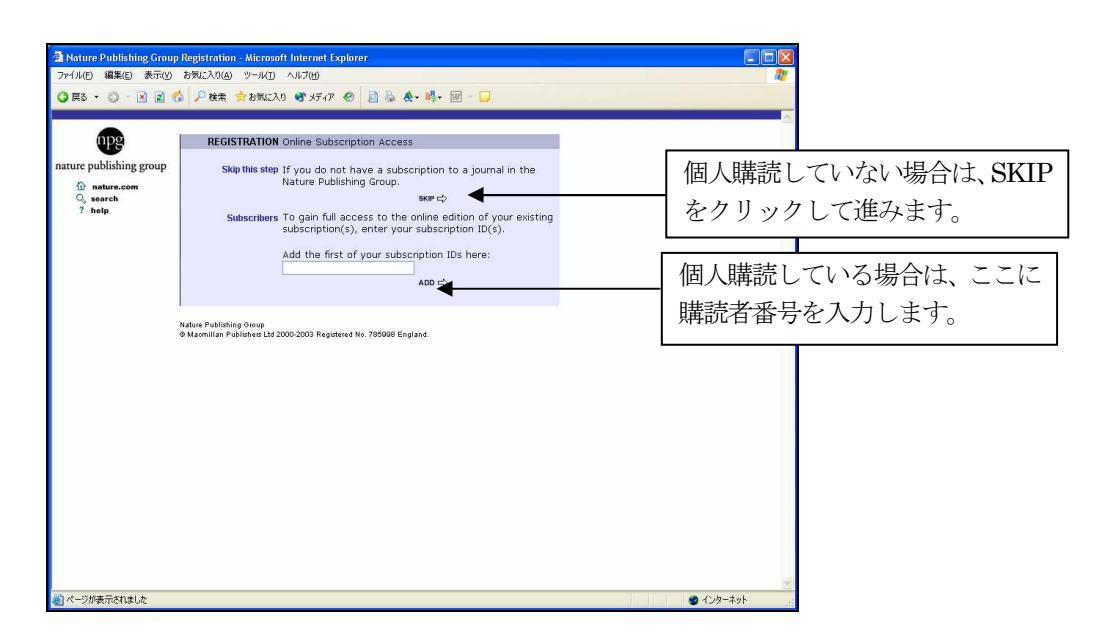

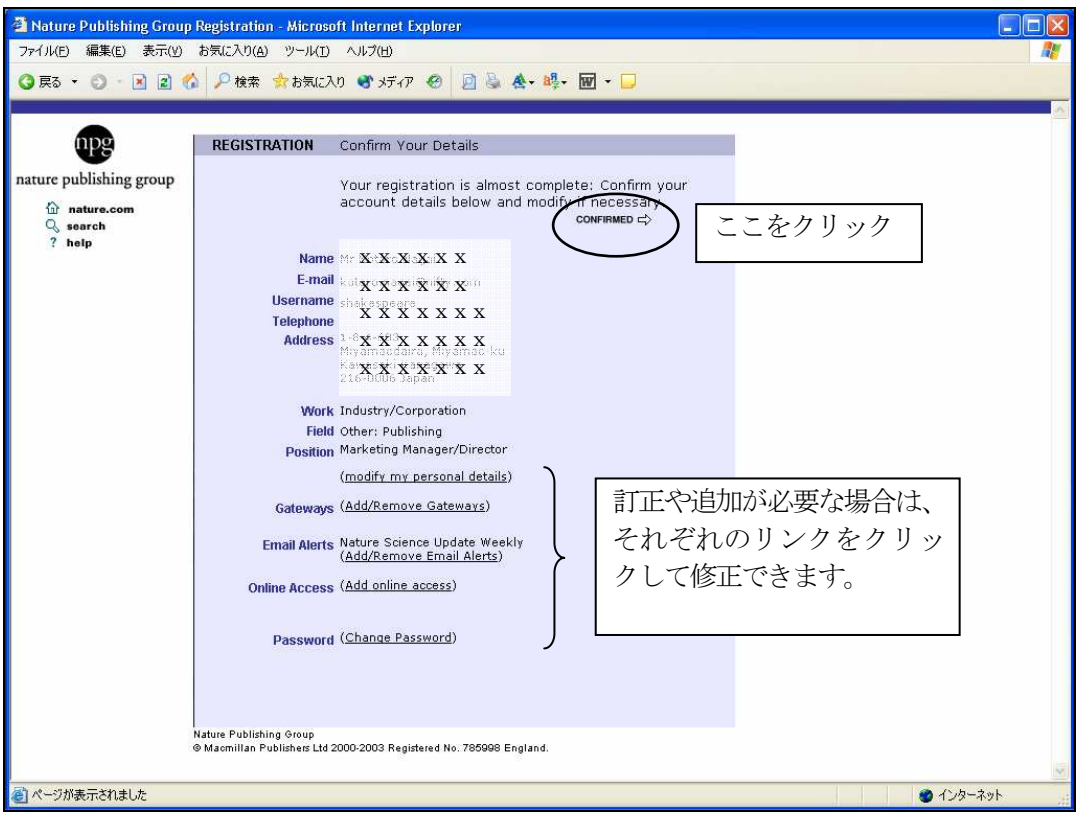

登録確認画面

 登録確認画面で確認後、問題がなければ右上のCONFIRMEDをクリックします。登録完了画面が表示され完了とな ります。登録内容は、確認のため、登録のメールアドレスに送付されています。

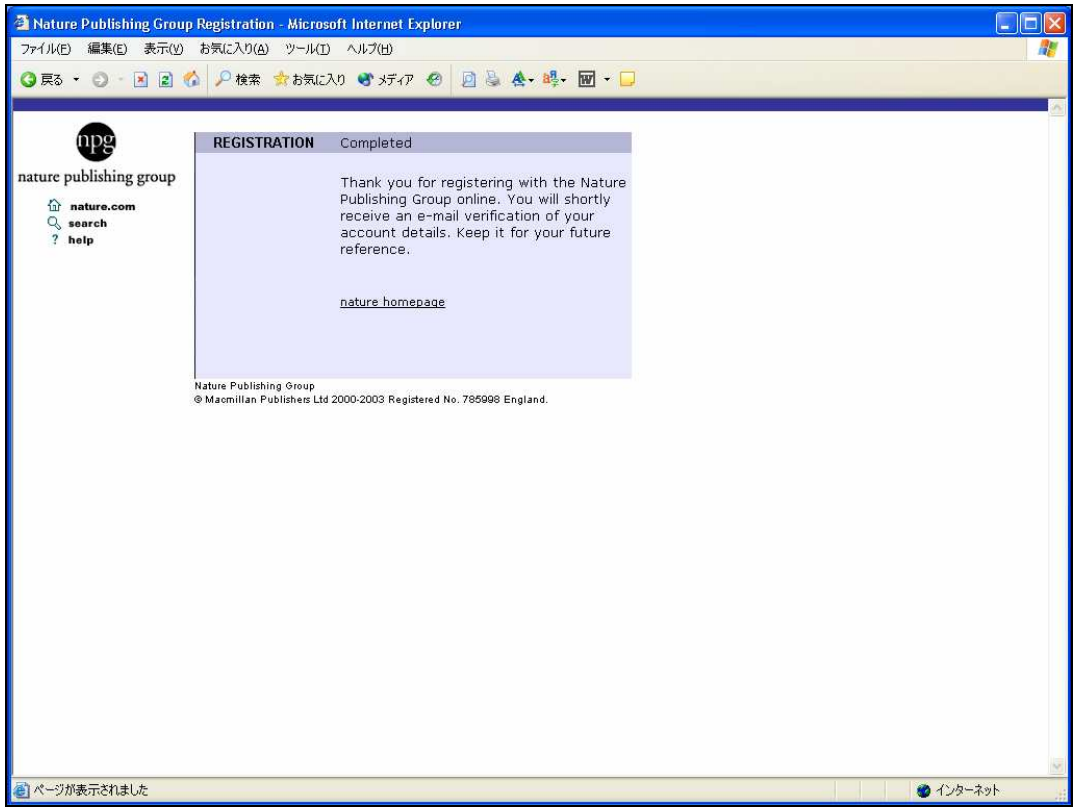

登録完了画面

Nature.com のホームページに戻ると、ログイン名が表示されます。

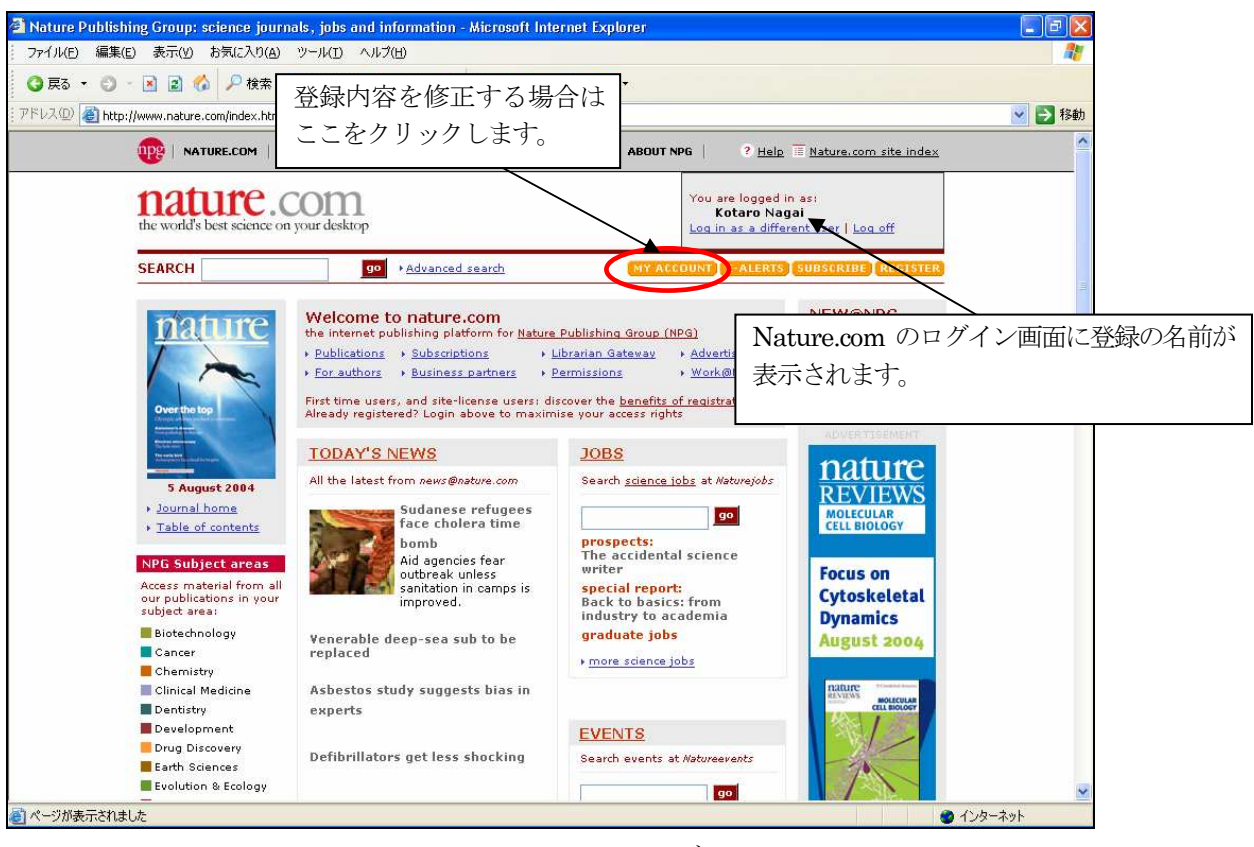

Nature.com ホームページ

個人登録を修正する場合は、My Account からログインして修正します。

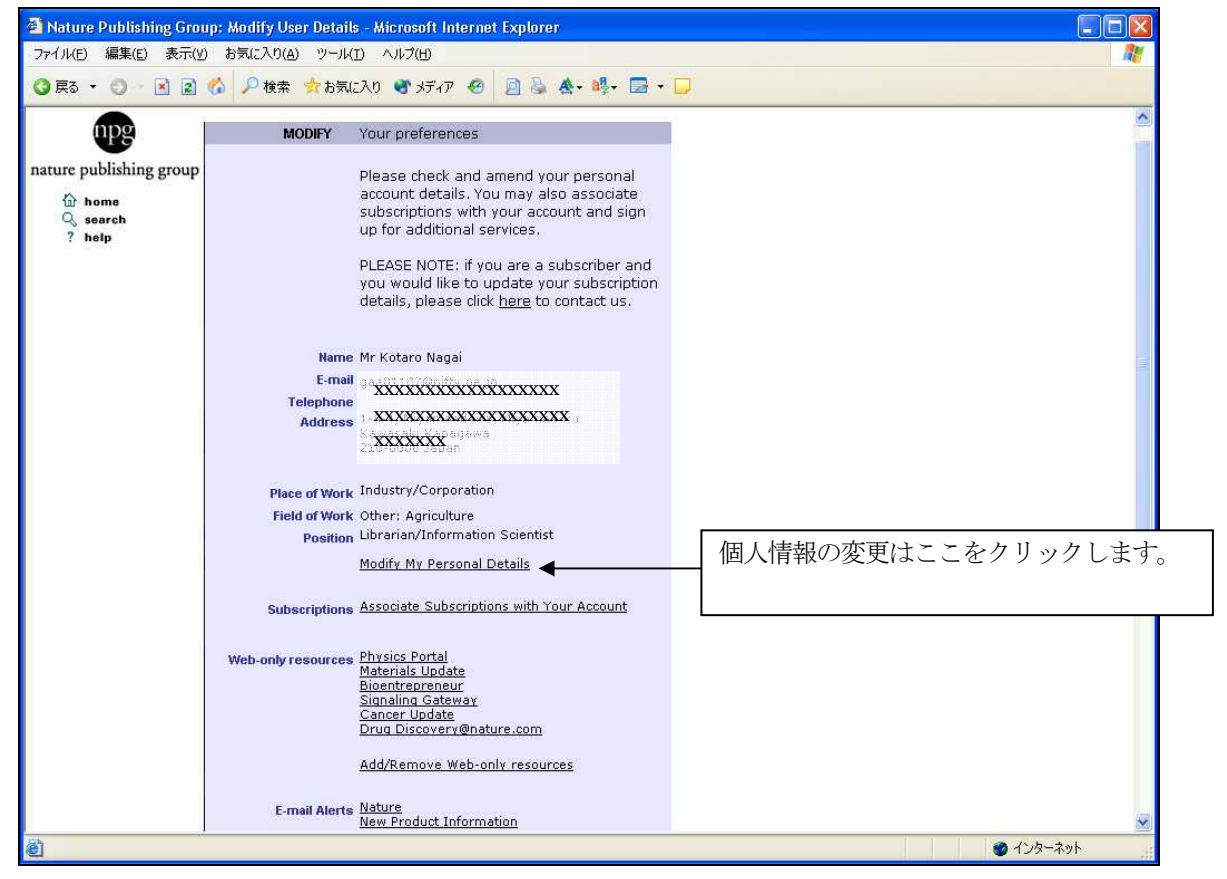

個人登録ページ